# Sales Force Assistant ユーザー操作マニュアル

# その他

#### 目次

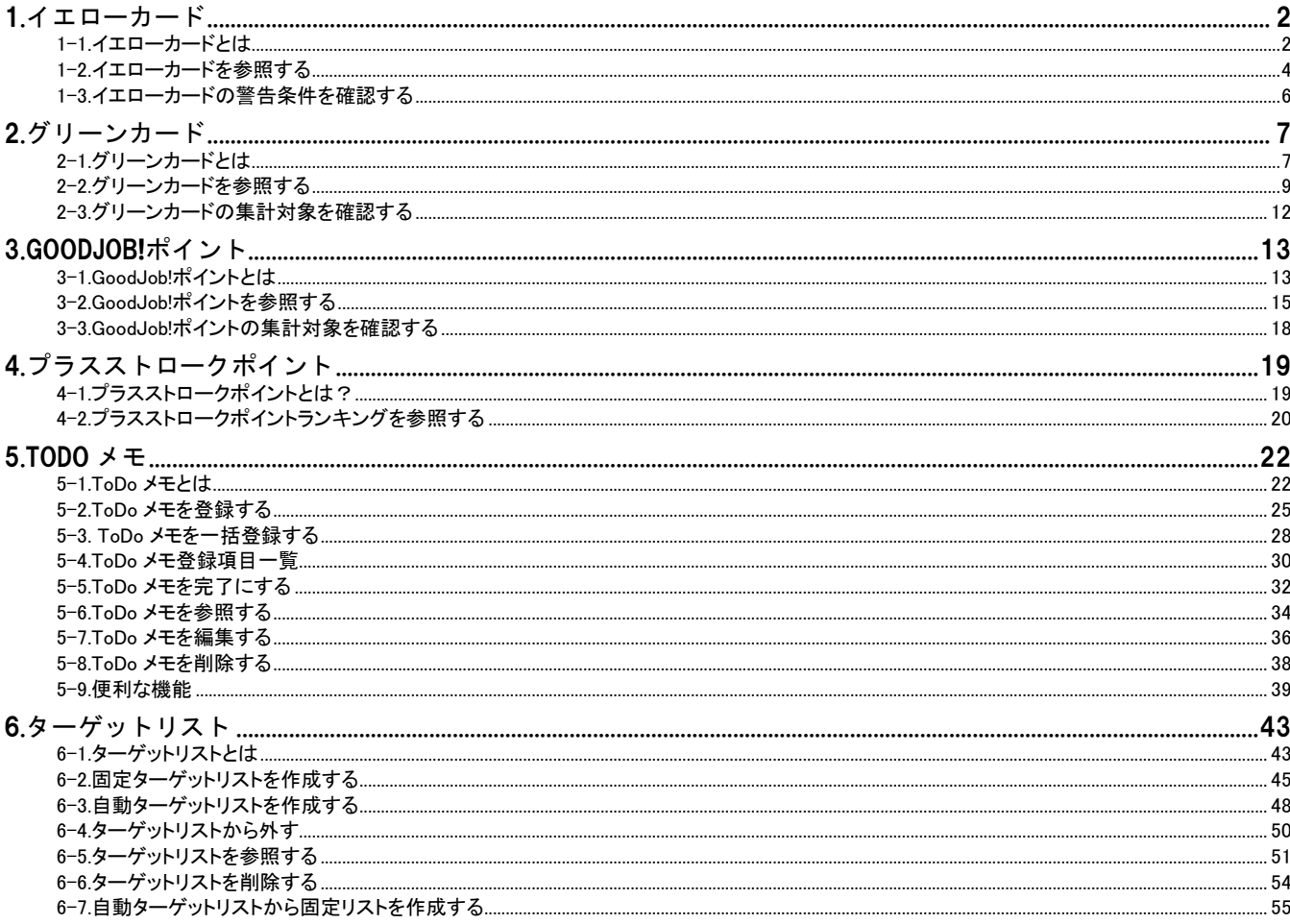

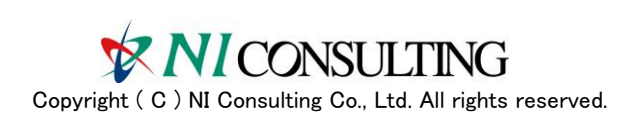

### <span id="page-1-0"></span>[1-1.イエローカードとは](#page-1-1)

[1-2.](#page-3-0) イエローカードを参照する

[1-3.イエローカードの警告条件を確認する](#page-5-0)

### <span id="page-1-1"></span>1-1.イエローカードとは

イエローカード機能とは、日々の業務をする中で予定や予算に対して遅延や超過などの問題となる情報を 見つけ出し、手遅れになる前に各担当者に問題を気づかせる機能です。

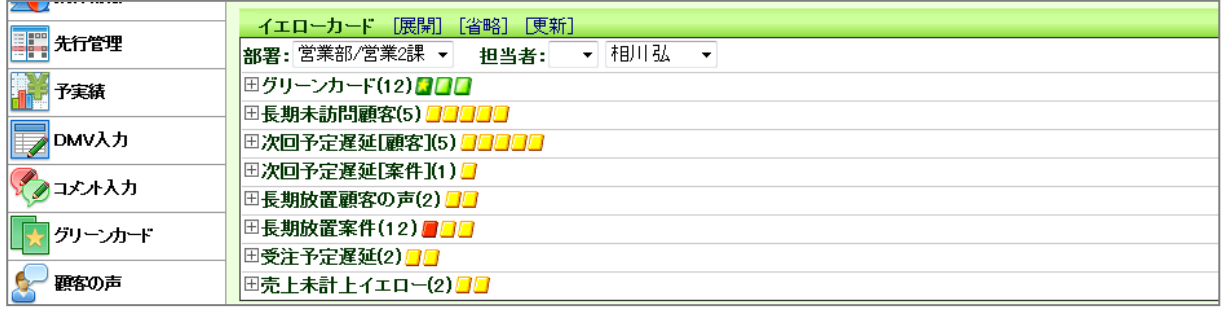

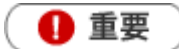

この機能を利用するためには、あらかじめシステム設定画面より警告対象を設定してください。

#### ■カードの種類

トップページに表示されるイエローカードは以下のとおりです。

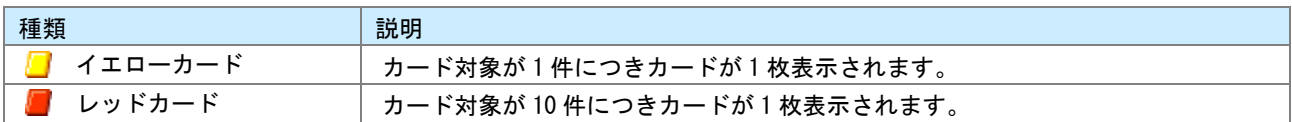

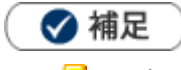

■■マークはアラート対象となった各情報にも表示されます。

### ■イエローカードの種類

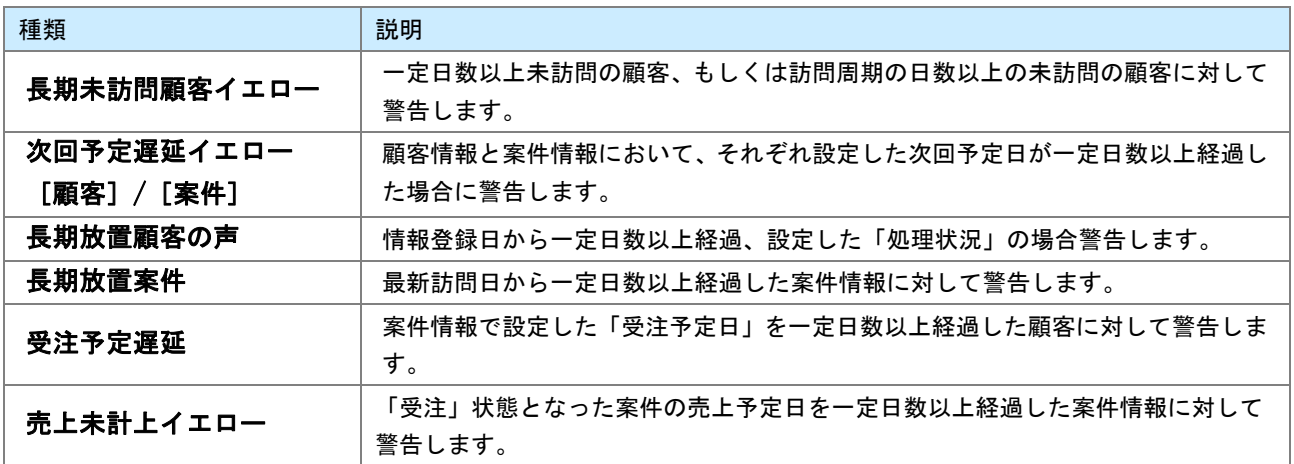

### <span id="page-3-0"></span>1-2.イエローカードを参照する

- 1. トップページの「イエローカード」一覧から参照する部署、担当者を選択します。 対象のイエローカード件数が表示されます。
- 2. 対象のイエローカードを選択します。 対象となる情報が下方に表示されます。クリックすると詳細情報が表示されます。

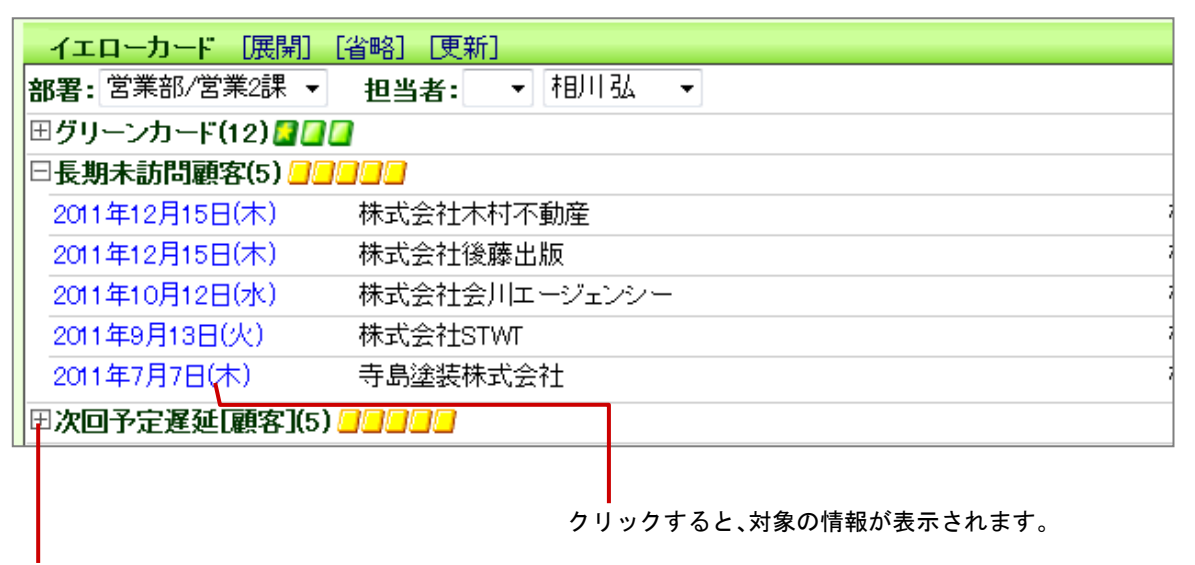

クリックするごとに、詳細内容を開閉します。

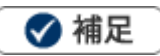

オプション設定からお知らせ便を設定している場合、以下のように速報値が通知され、

そこから閲覧することも可能です。

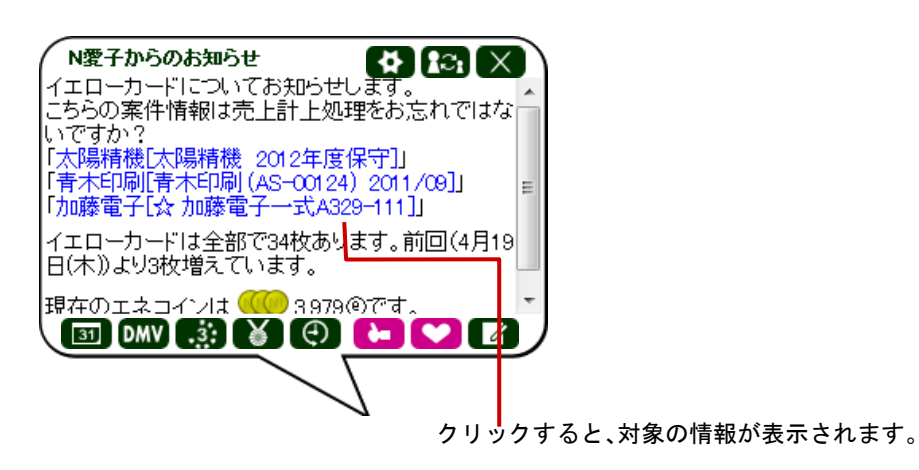

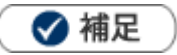

### イエローカードを消すためには

イエローカードは、設定している警告条件に当てはまる限り表示されます。 下記の登録を行い対象外の状態になれば自動で表示は消えます。

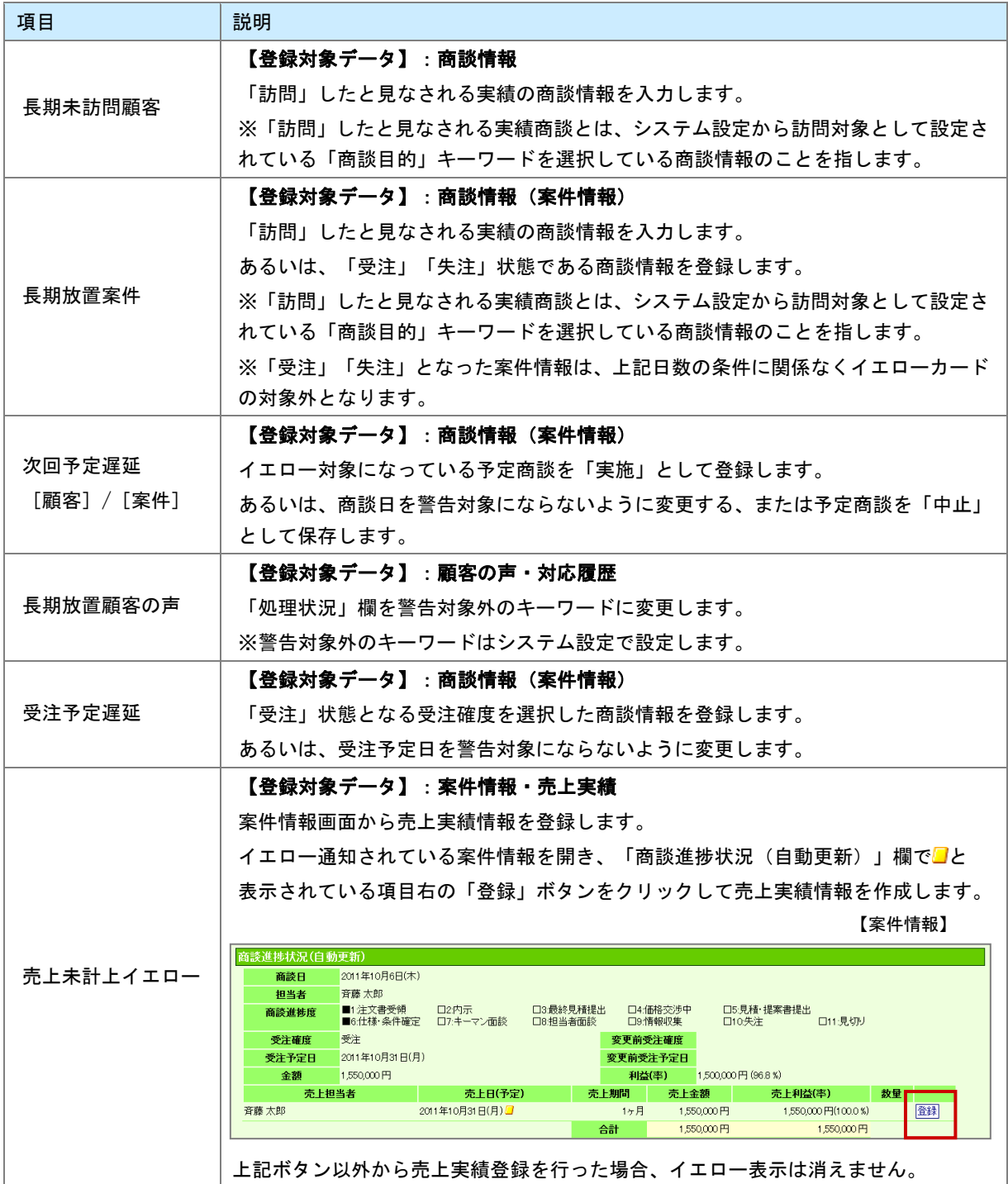

# <span id="page-5-0"></span>1-3.イエローカードの警告条件を確認する

設定された表示条件を確認します。

$$
\bigcirc
$$

システム設定画面にて、警告条件の表示が設定されている場合のみ表示されます。

1. トップページの「イエローカード」一覧から、確認したいイエローカードの右側に表示された<sup>P</sup>

クリックします。

イエローカードの警告条件が表示されます。

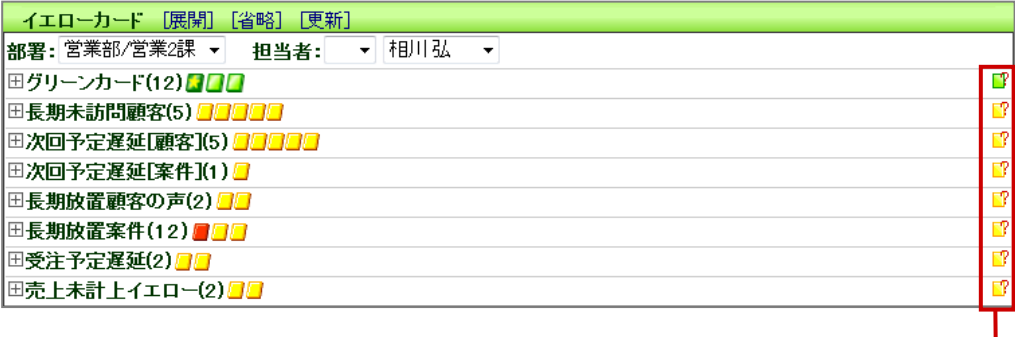

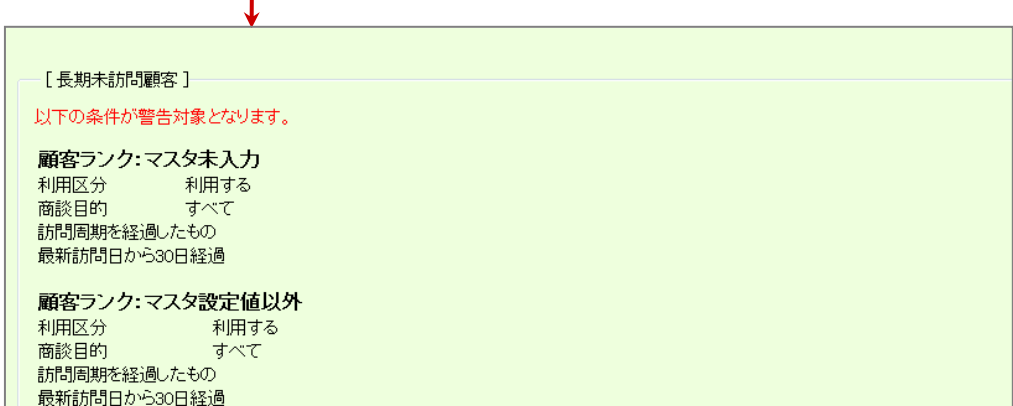

<span id="page-6-0"></span>[2-1.グリーンカードとは](#page-6-1) [2-2.グリーンカードを参照する](#page-8-0) [2-3.グリーンカードの集計対象を確認する](#page-11-0)

### <span id="page-6-1"></span>2-1.グリーンカードとは

グリーンカード機能とは、「新規開拓」、「受注」など組織として有効な活動や重点活動を実施した情報(履歴) をカウントして、社員に対して仕事を評価する機能です。

評価を可視化することで、評価した側だけではなく評価される側も現在の状況を把握することができ、 社員のモチベーションや組織の活性化にも効果を発揮します。

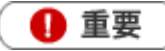

この機能を利用するためには、あらかじめシステム設定画面よりカウント対象を設定してください。

#### ■集計対象

登録された商談情報の内容によって集計します。

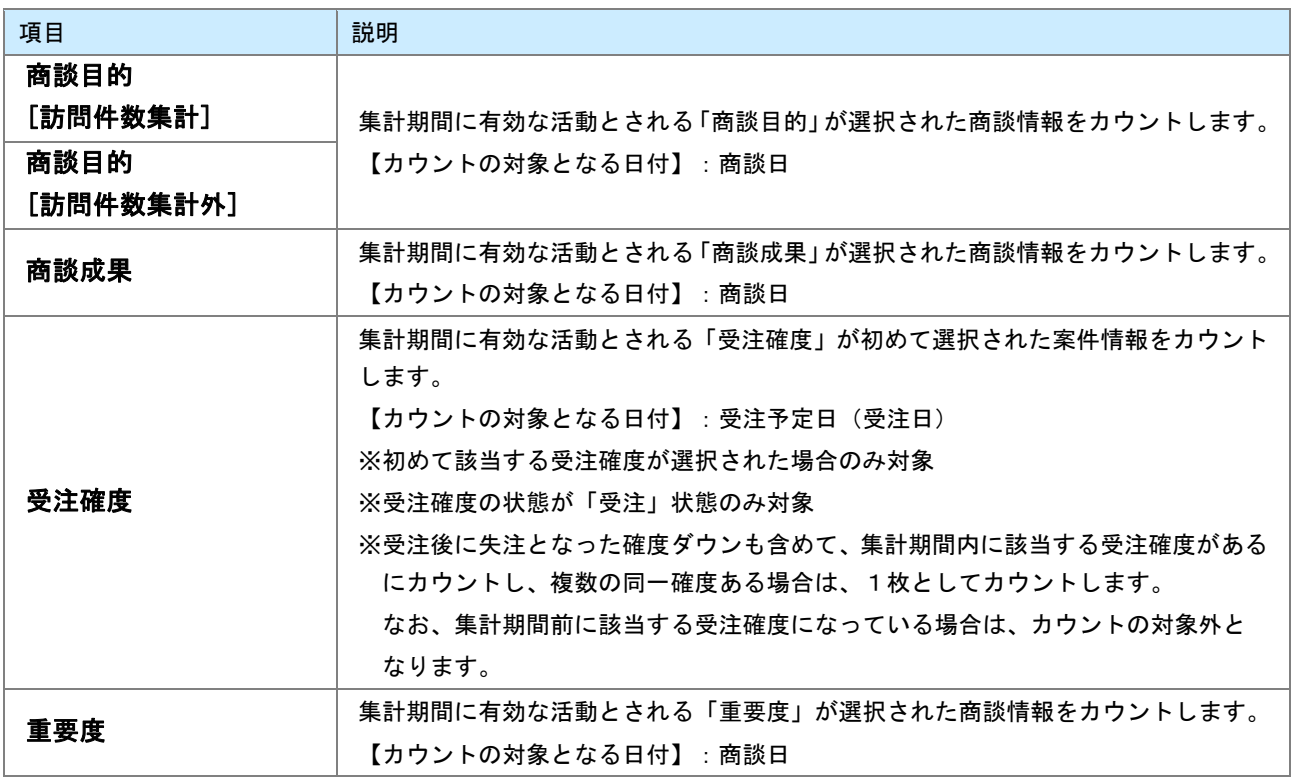

#### ■カードの種類

トップページに表示されるグリーンカードは以下のとおりです。

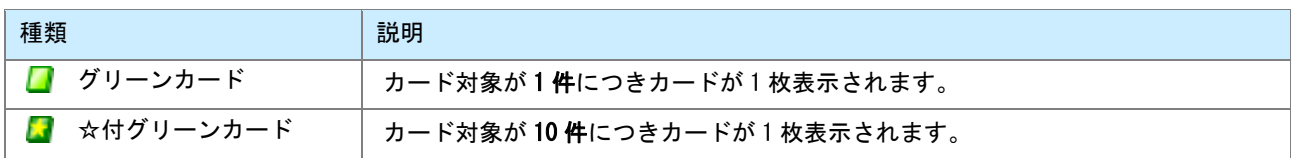

### <span id="page-8-0"></span>2-2.グリーンカードを参照する

グリーンカードを参照します。

[グリーンカードランキングを参照する](#page-8-1) [グリーンカードランキング一覧](#page-9-0) [トップページからグリーンカードを参照する](#page-10-0)

<span id="page-8-1"></span>グリーンカードランキングを参照する

1. 左メニューから「 オワーンカード」を選択します。

「GoodJob!ポイント」画面が表示されます。

- 2. 「グリーンカードランキング」タブをクリックします。 「グリーンカード」画面が表示されます。
- 3. 「集計期間」「表示順序」「集計対象」から対象を絞り込み、LL表示LLなクリックします。

対象が一覧表示されます。

※グラフをクリックすると、集計元の情報を参照することができます。 ※画面の詳細は「[グリーンカードランキング一覧](#page-9-0)」を参照してください。

◆ 補足

オプション設定からお知らせ便を設定している場合、以下のように速報値が通知され、そこから閲覧することも 可能です。

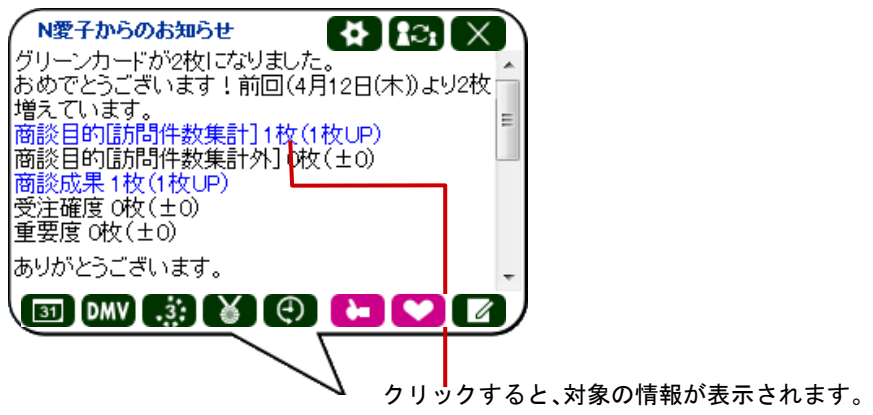

<span id="page-9-0"></span>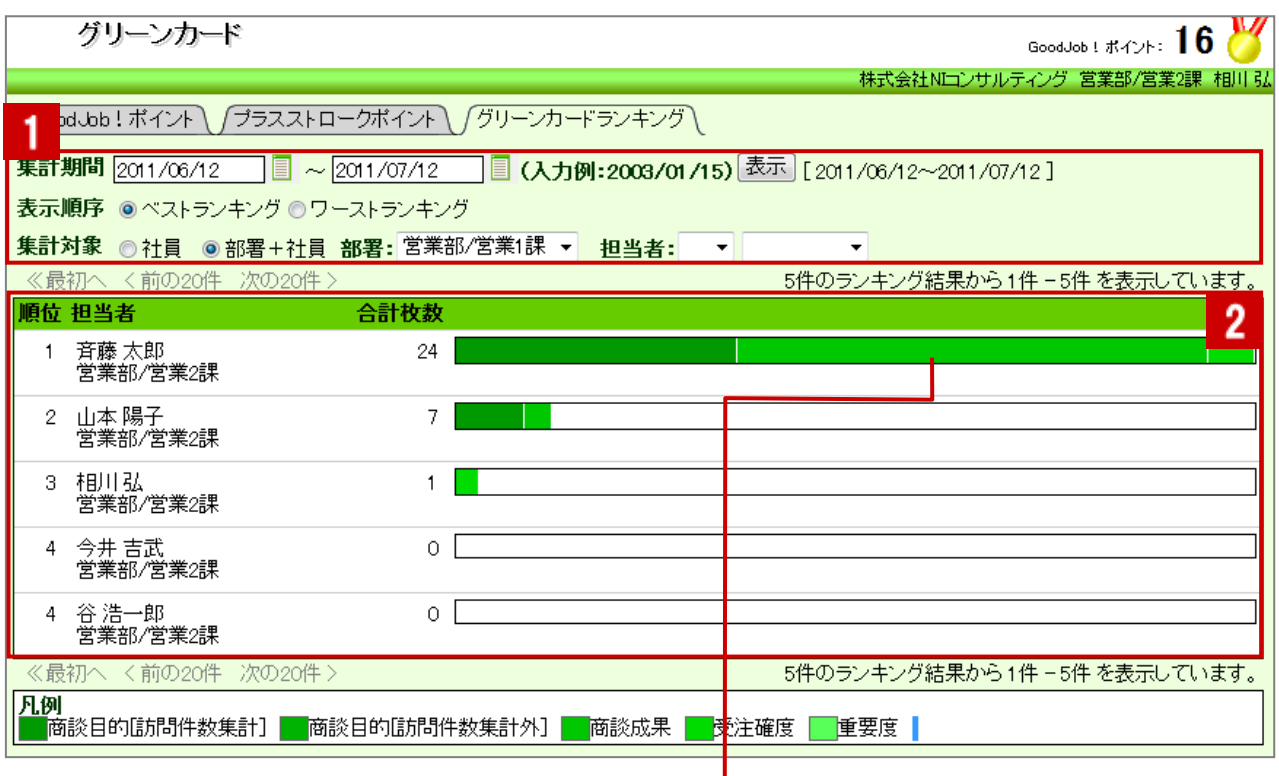

#### クリックすると、対象の商談情報一覧・案件情報 一覧が表示されます。

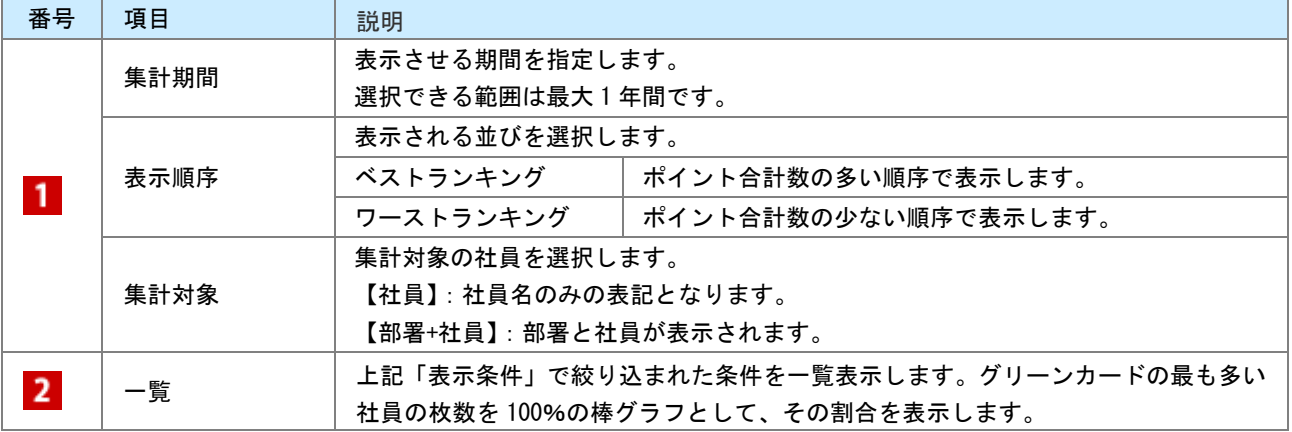

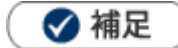

- グリーンカードランキングでは常に最新のポイントが表示されます。
- システム設定画面から入力対象外の社員を設定して、グリーンカードランキングの対象から外すことができます。

#### <span id="page-10-0"></span>トップページからグリーンカードを参照する

1. トップページの「イエローカード」一覧から参照する部署、担当者を選択します。 対象のグリーンカード件数が表示されます。

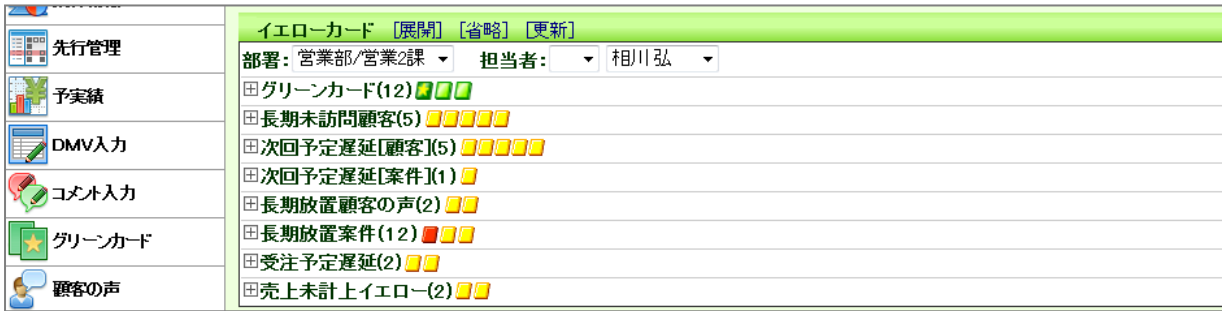

2. グリーンカードを選択します。

集計別明細が表示されます。

※集計明細の「商談目的」「商談成果」「受注確度」「重要度」クリックすると、集計元の情報を参照するこ とができます。

※詳細は「[グリーンカードランキング一覧](#page-9-0)」を参照してください。

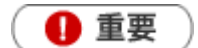

グリーンカード集計の自動更新タイミングについて トップページに表示されたグリーンカード件数は、毎日 12:00(正午)を境に自動更新されます。 そのため、それ以外の時間に集計対象の情報が登録されても自動的に件数は変更されません。 ただし、画面上の[更新]ボタンをクリックすると、最新の情報を取得して表示されます。

# <span id="page-11-0"></span>2-3.グリーンカードの集計対象を確認する

設定された集計条件を確認します。

◆補足

システム設定画面にて、集計条件の表示が設定されている場合のみ表示されます。

1. トップページの「イエローカード」一覧から、右側に表示された まクリックします。

グリーンカードの集計条件が表示されます。

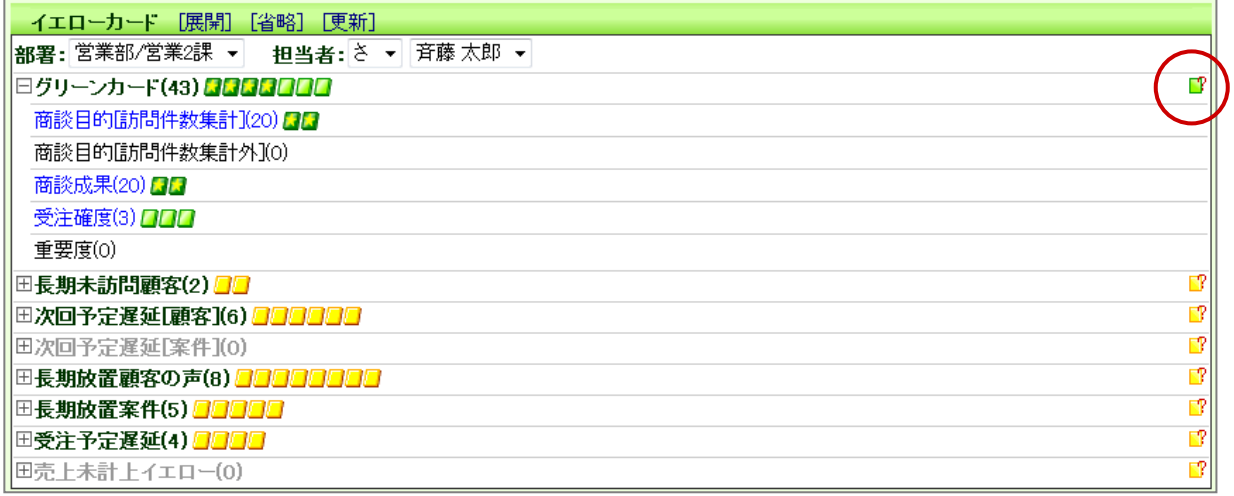

<span id="page-12-0"></span>[3-1.GoodJob!ポイントとは](#page-12-1) [3-2.GoodJob!ポイントを参照する](#page-14-0) [3-3.GoodJob!ポイントの集計対象を確認する](#page-17-0)

# <span id="page-12-1"></span>3-1.GoodJob!ポイントとは

GoodJob!ポイント機能とは、良い仕事、正しい仕事に対して、上司が激励や喜びのコメント入れ、そのコメ ントがポイントとしてカウントされ、表示される機能です。

ポイントされた社員は、自分の価値が認められたという「心の栄養」を受取ることができ、またそれをゲー ム感覚で体験できますので、日々の仕事を楽しく、前向きに取り組むことができます。

部下を褒めることが苦手な上司も、簡単操作で部下へプラスのストロークを与えることができる機能です。

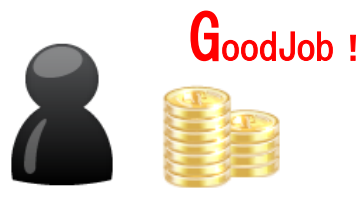

更新時間

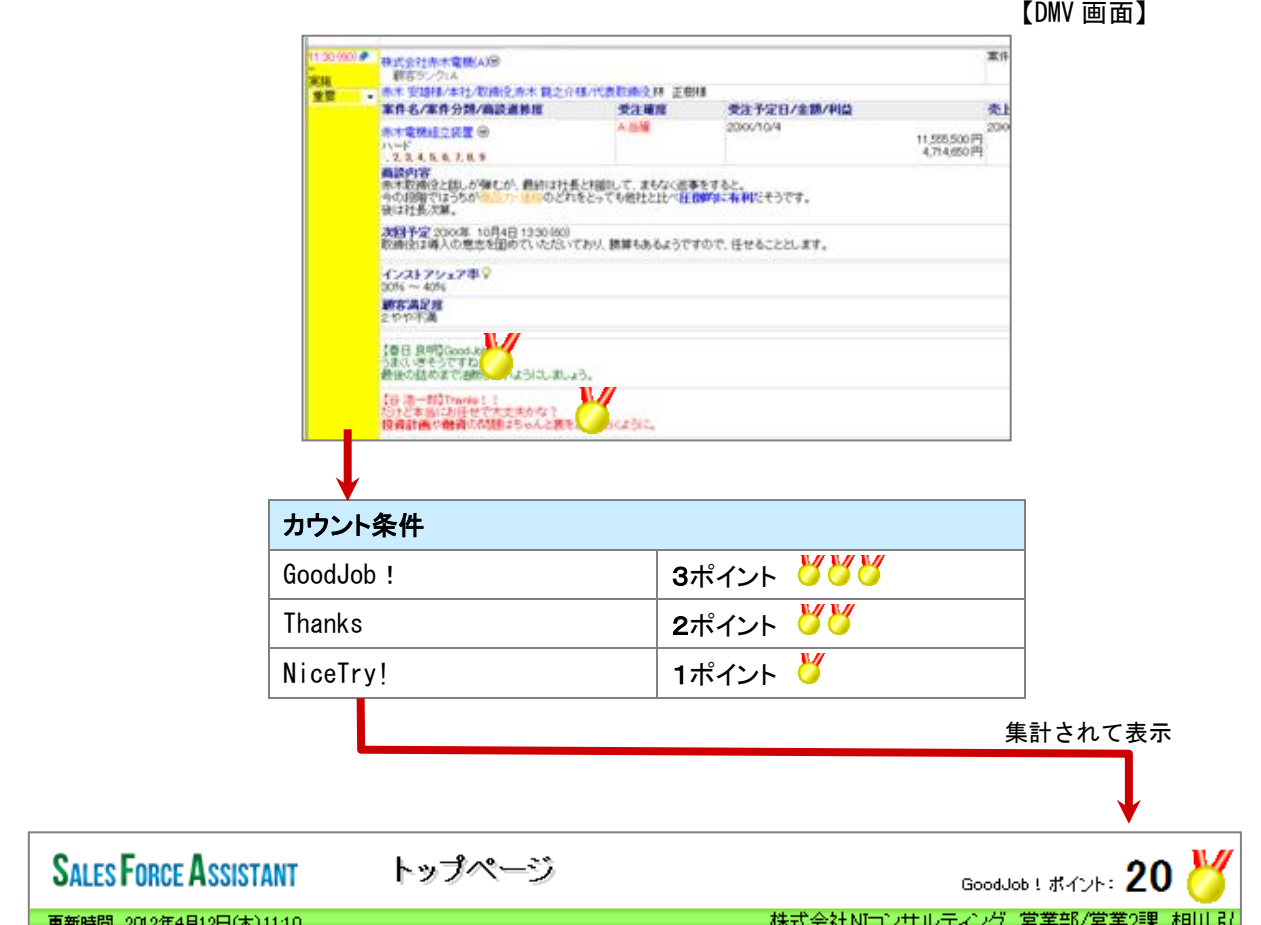

### 1 重要

- この機能を利用するためには、あらかじめシステム設定画面より条件を設定してください。  $\mathbf{a} \in \mathbb{R}^n$
- ・ カウント対象とするコメント分類は、そのキーワードに応じてポイント数が1~3ポイントまで設定 されています。
- 対象となる登録情報の担当者にカウントします。また、集計対象となる日付は、登録情報によって 異なります。
- カウント対象となるのは、登録情報に対して直接登録されたコメントのみです。返信コメントや、 第二階層以降のコメントは対象外です。
- カウント対象となる登録情報は以下のとおりです。  $\sim$

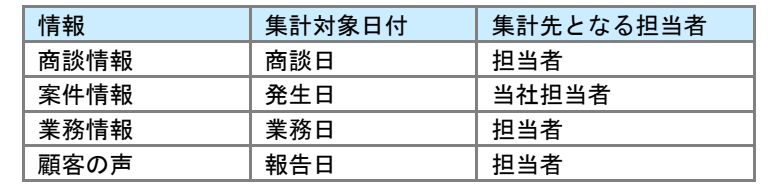

# <span id="page-14-0"></span>3-2.GoodJob!ポイントを参照する

[GoodJob!ポイントランキングを参照する](#page-14-1)  [GoodJob!ポイント一覧](#page-15-0)  トップページから [GoodJob!ポイントを参照する](#page-16-0) 

<span id="page-14-1"></span>GoodJob!ポイントランキングを参照する

1. 左メニューから「 オ グリーンカード」を選択します。

「GoodJob!ポイント」画面が表示されます。

2. 「集計期間」「表示順序」「集計対象」から対象を絞り込み、エ表示しをクリックします。

対象が一覧表示されます。

※グラフをクリックすると、ポイント対象のコメントを参照することができます。 ※画面の詳細は「[GoodJob!ポイント一覧](#page-15-0)」を参照してください。

<span id="page-15-0"></span>GoodJob!ポイント一覧

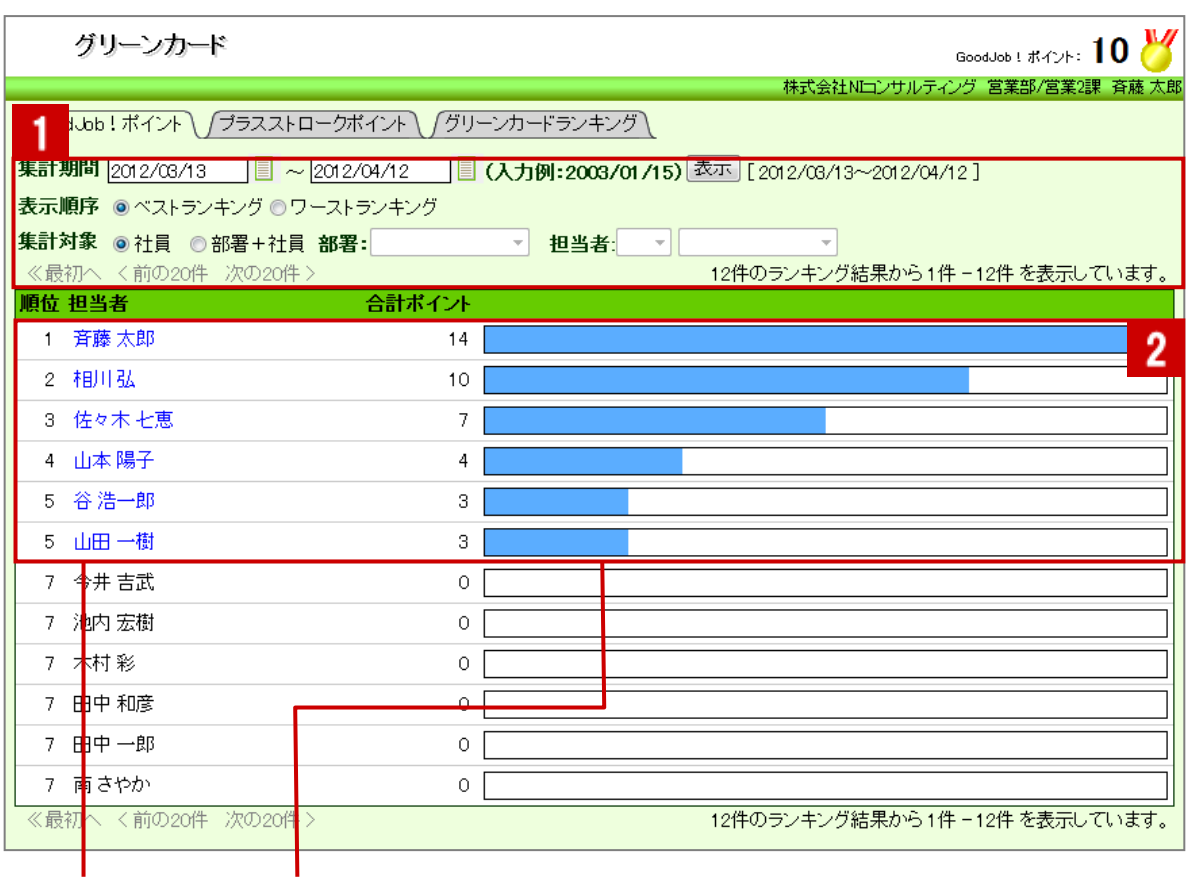

クリックすると、

対象のコメント一覧が表示されます。

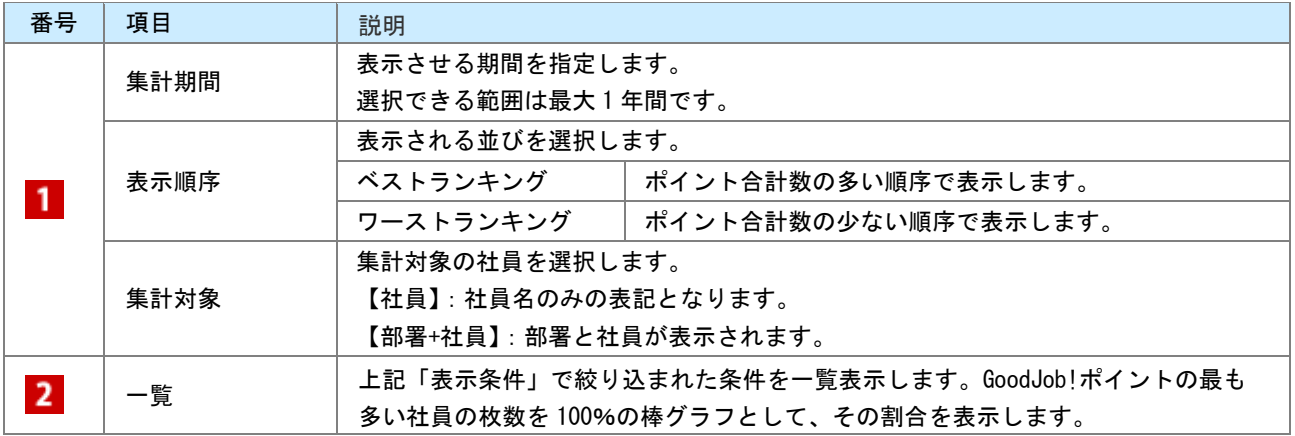

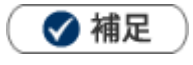

GoodJob! ポイントランキングでは常に最新のポイントが表示されます。

#### <span id="page-16-0"></span>トップページから GoodJob!ポイントを参照する

トップページから現在の自分のポイントを確認することができます。

1. トップページを表示させます。

右上の から GoodJob! ポイントを確認することができます。

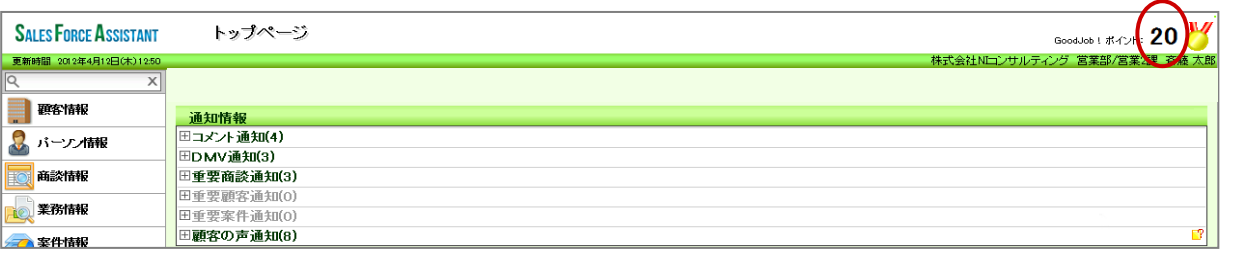

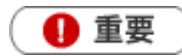

GoodJob! ポイント集計の自動更新タイミングについて トップページに表示された GoodJob! ポイント件数は、毎日 12:00(正午)を境に自動更新されます。そ のため、それ以外の時間にポイント対象のコメントが登録されても自動的に件数は変更されません。 ただし、トップページの「イエローカード」一覧に表示された[更新]ボタンをクリックして、 画面を更新すると、最新の情報を取得して表示されます。

# <span id="page-17-0"></span>3-3.GoodJob!ポイントの集計対象を確認する

設定された集計条件を確認します。

◆補足

I I  $\overline{\phantom{a}}$   $\begin{array}{c} 1 \\ 1 \end{array}$ 

システム設定画面にて、集計条件の表示が設定されている場合のみ表示されます。

※前日の午後以降、トップページを表示していなければ、最新の集計結果が表示されます。最新情報が表示されると、翌日の午前中までは、その情報が表示されます。

1. トップページ右上の るをクリックします。

GoodJob!ポイントの集計条件が表示されます。

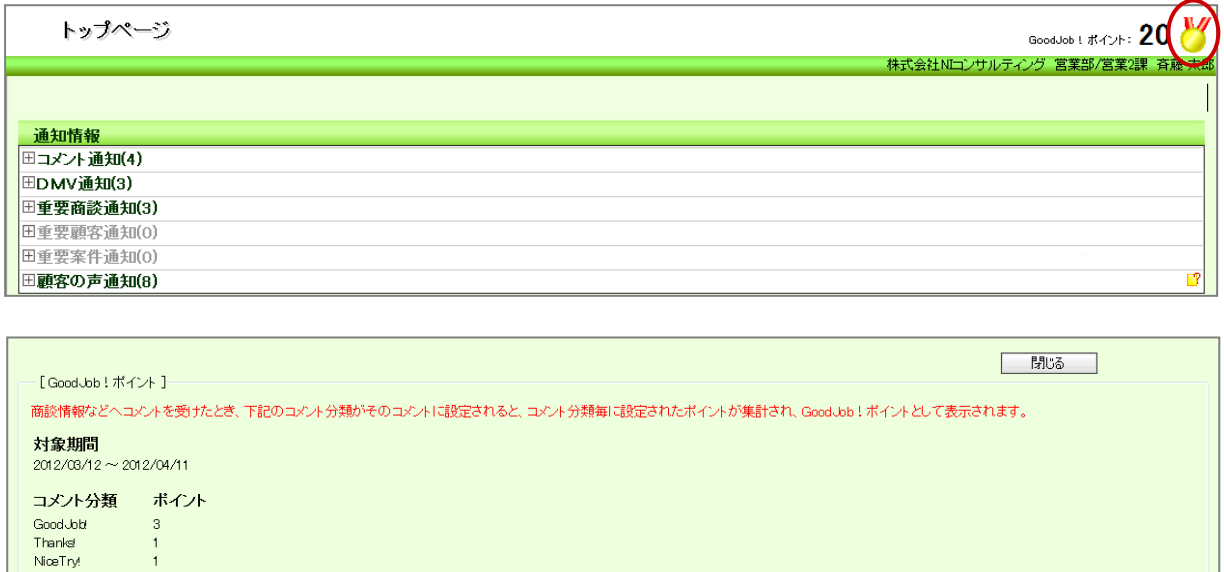

# <span id="page-18-0"></span>4.プラスストロークポイント

### [4-1.プラスストロークポイントとは?](#page-18-1) [4-2.プラスストロークポイントランキングを参照する](#page-19-0)

### <span id="page-18-1"></span>4-1.プラスストロークポイントとは?

プラスストロークポイントとは、前項の GoodJob!ポイントの対象者がコメントを受けた社員とは反対に、 コメント入力した社員に対して、入力したコメント件数を集計する機能です。

コメント入力する社員の上役にあたる社員が、部下に対して無関心になっていないか、プラスストロークを 与えているか(存在や価値を認めているか)を確認することができます。

1 重要

プラスストロークポイントは、GoodJo!ポイントに設定されているコメント分類を設定したコメント件 数が集計され、グラフへ反映します。

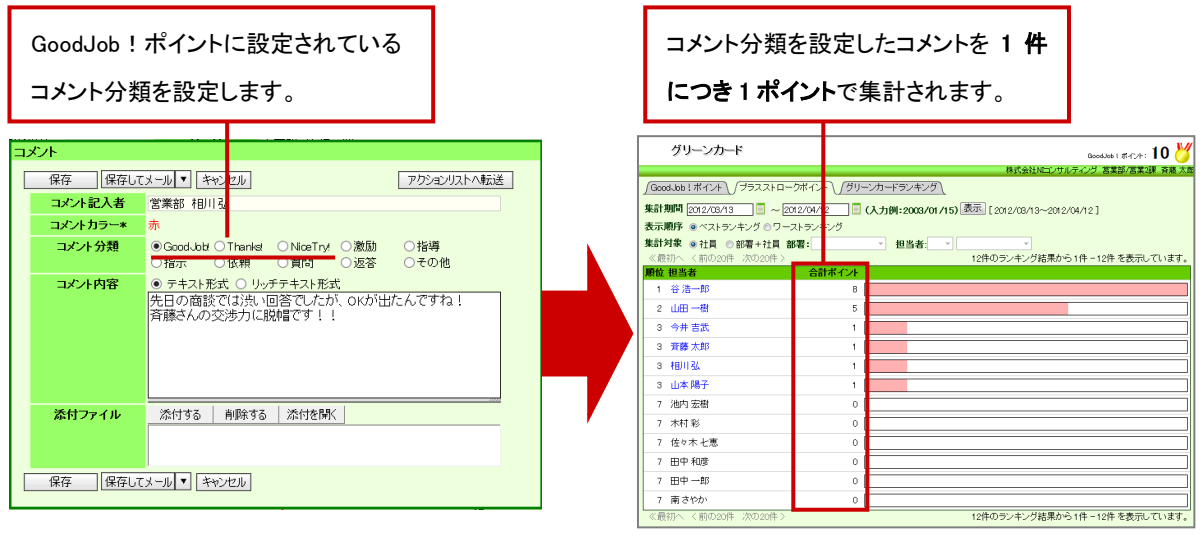

# <span id="page-19-0"></span>4-2.プラスストロークポイントランキングを参照する

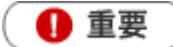

プラスストロークポイントを参照するためには管理者(Administrator)権限が必要です。 また、あらかじめシステム設定画面より表示設定を行ってください。

[プラスストロークポイントランキングを参照する](#page-19-1) [プラスストロークポイント一覧](#page-20-0)

<span id="page-19-1"></span>プラスストロークポイントランキングを参照する

1. 左メニューから「 ス グリーンカード」を選択します。

「GoodJob!ポイント」画面が表示されます。

- 2. 「プラスストローク」タブをクリックします。 「プラスストローク」画面が表示されます。
- 3. 「集計期間」「表示順序」「集計対象」から対象を絞り込み、 <del>ま示 あ</del>クリックします。 対象が一覧表示されます。

※グラフをクリックすると、ポイント対象のコメントを参照することができます。 ※画面の詳細は「[プラスストロークポイント一覧](#page-20-0)」を参照してください。

### <span id="page-20-0"></span>プラスストロークポイント一覧

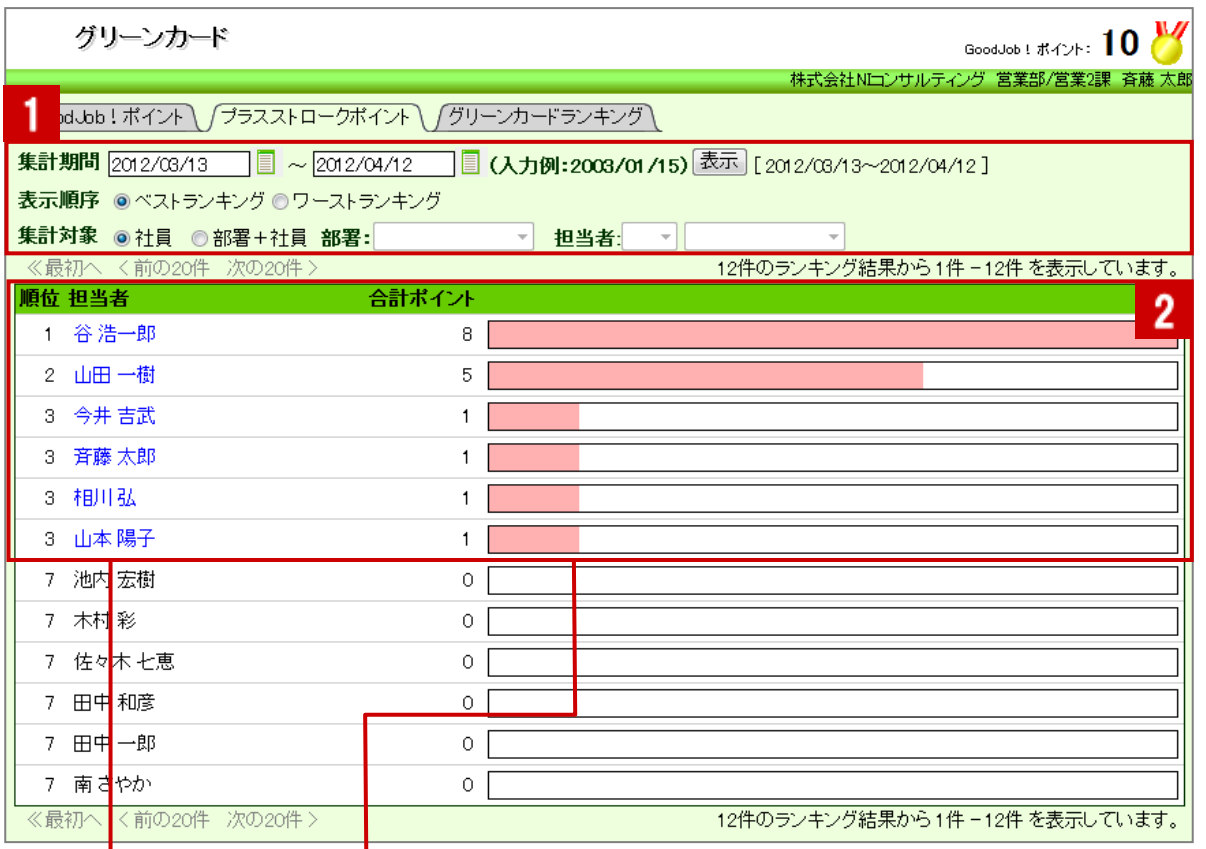

<u>し</u><br>クリックすると、

対象のコメント一覧が表示されます。

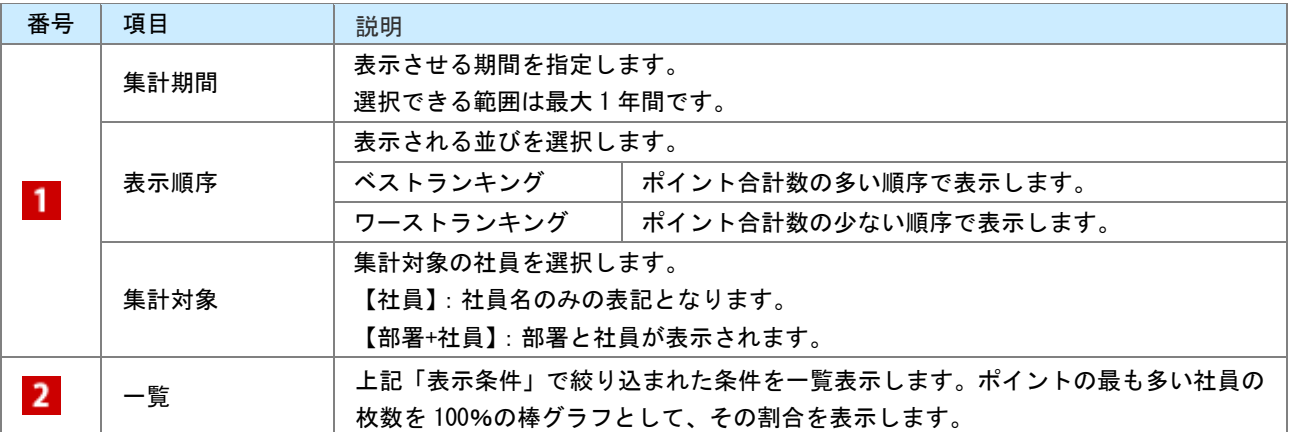

# <span id="page-21-0"></span>5.ToDo メモ

### <span id="page-21-1"></span>5-1.ToDo メモとは

ToDo メモ機能とは、FAX やメール、資料作成などやらなければならない事、忘れてはいけないことを管理す る機能です。付箋紙のように様々な情報にメモを残すことができます。よく登録する ToDo メモはテンプレー トとして登録することもできます。ToDo メモを公開すれば、同僚や部下が気付いた点をアドバイスすること が可能です。また、他の社員に作業を指示・依頼したい場合にもこの機能を利用することができます。

登録された ToDo メモは様々な箇所で確認することが出来ます。

#### ■ ToDo メモ件数を表示

関連する情報(顧客・案件・顧客の声・対応履歴)に ToDo メモを登録すると、ToDo メモボタンには登録され たメモ件数が表示されます。

※画面を開く際、ボタンが光ります。

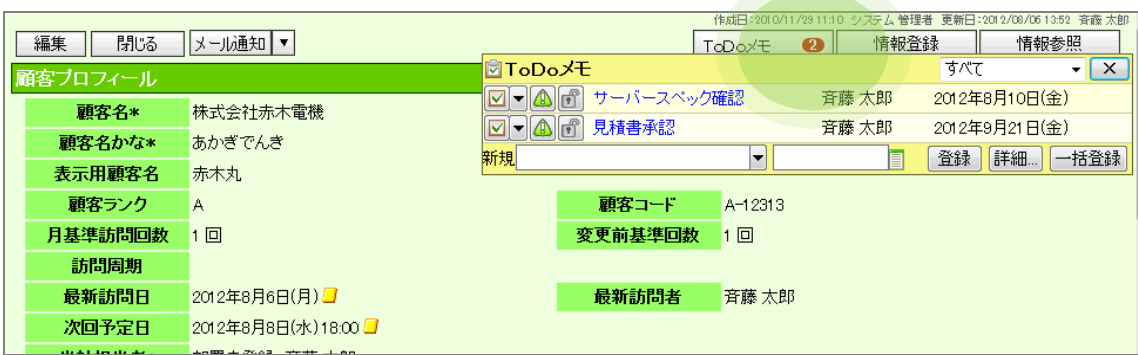

#### ■ DMV一覧に表示

「期限日」の ToDo メモあるいは、「期限日」を過ぎて完了とならなかった ToDo メモがDMV一覧に表示され ます。

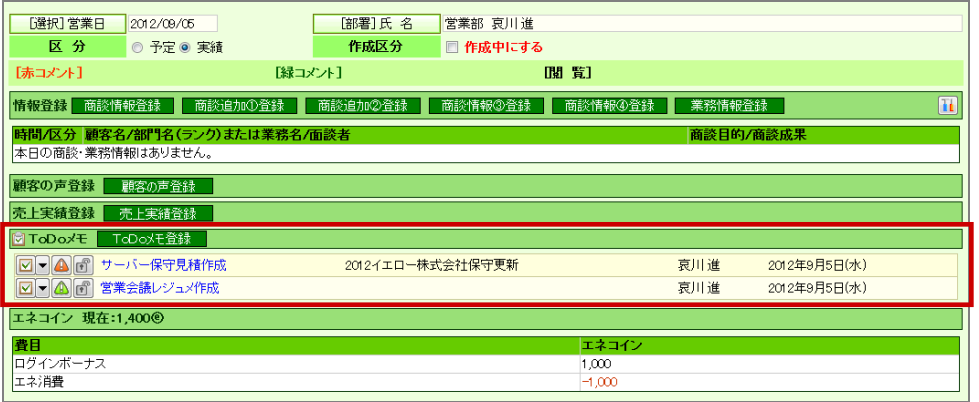

#### ■ToDo メモー覧に表示

条件を指定して、登録されている ToDo メモを表示することができます。

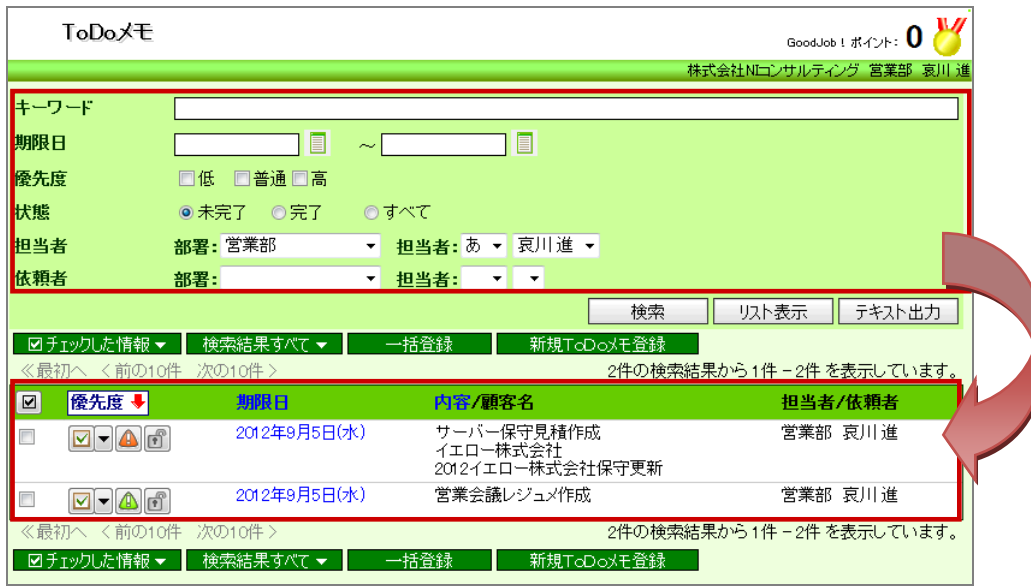

#### ■NI コラボ画面に表示

NI コラボを導入されている場合、スケジュール画面上 ToDo メモを表示させることができます。 ※オプション設定から表示設定が必要です。

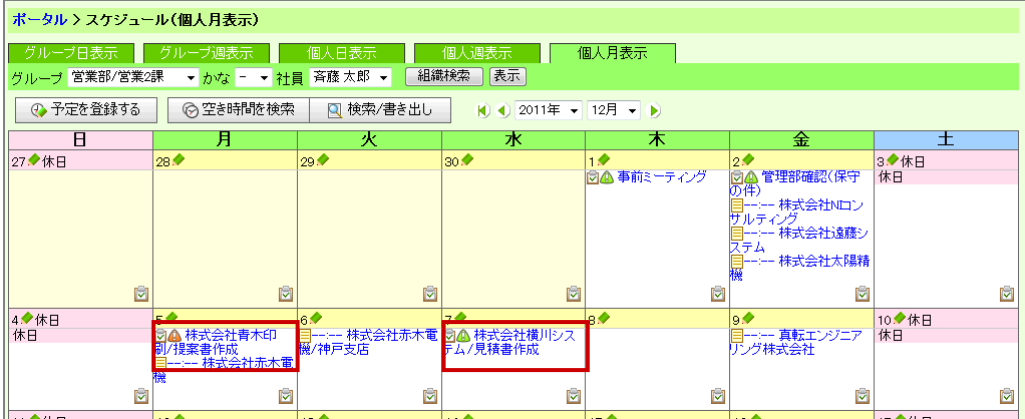

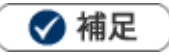

画面右上に表示される ToDo メモ件数と表示について

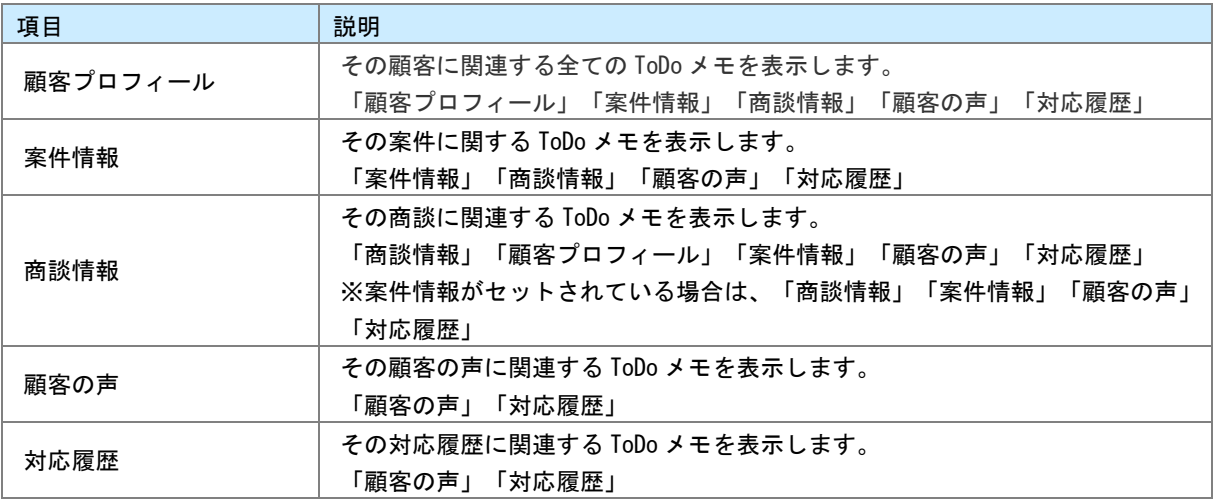

・「期限日」の設定がない ToDo メモはDMV上には表示されません。

<sup>・</sup>ToDo メモと次回予定の使い分けについて 両方の機能をご利用になる場合、以下のような使い分けをしてご利用ください。 「次回予定」・・・顧客へのアクション(訪問や TEL など) 「ToDo メモ」・・・社内での確認事項や、資料作成など

### <span id="page-24-0"></span>5-2.ToDo メモを登録する

ToDo メモは3パターンの方法で登録することができます。

商談情報から ToDo [メモを登録する](#page-24-1) 

ToDo [メモボタンから登録する](#page-25-0)  ToDo [メモメニューから登録する](#page-26-0) 

#### <span id="page-24-1"></span>商談情報から ToDo メモを登録する

次回の訪問時までにやるべきことを、商談情報を登録する流れで簡単に登録することができます。

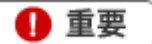

ToDo メモ項目は商談情報の「顧客名」がセットされると表示されます。

1. メモ内容を直接入力する、あるいは ▼ ボタンより表示された直近履歴より選択します。

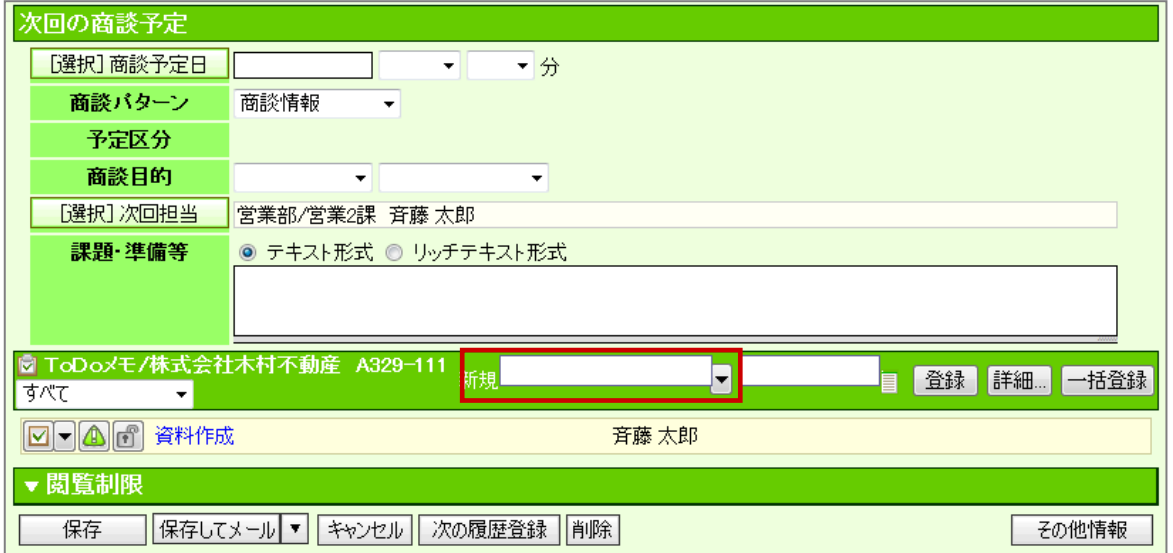

2. 「ToDo メモ期限日」を任意で入力し 登録 とクリックします。

登録した ToDo メモが下方に表示されます。

※内容/期限日以外の詳細を設定したい場合は、 <u>を照....</u> る<br>※内容/期限日以外の詳細を設定したい場合は、 き照.... るクリックして、詳細内容を登録することもできます。

設定の詳細は、「5-4. ToDo [メモ登録項目一覧」](#page-29-0)を参照してください。

※商談情報項目から登録した場合、優先度は「▲普通」、公開設定は「公開」に自動セットされます。

#### <span id="page-25-0"></span>ToDo メモボタンから登録する

関連する情報(顧客・案件・顧客の声・対応履歴)に ToDo メモを登録することができます。

- 1. ToDo メモを登録する情報を表示させます。 ※ToDo メモを登録できる情報は、「顧客プロフィール」「商談情報」「案件情報「顧客の声」「対応履歴」です。
- 2. 「ToDo メモ」をクリックします。 ToDo メモ登録画面が表示されます。 「ToDo メモ」項目の「新規」項目を入力します。

メモ内容を直接入力する、あるいは ▼ ボタンより表示された直近履歴より選択します。

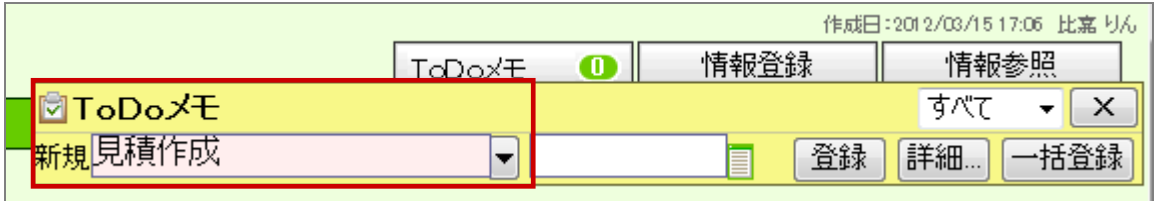

3. 「ToDo メモ期限日」を任意で入力し 金録 おんりックします。

登録した ToDo メモが下方に表示されます。

※内容/期限日以外の詳細を設定したい場合は、 <u>を照....</u> )<br>※内容/期限日以外の詳細を設定したい場合は、 きい.... )をクリックして、詳細内容を登録することもできま す。設定の詳細は、「5-4.ToDo [メモ登録項目一覧」](#page-29-0)を参照してください。

※ToDo メモボタンから登録した場合、優先度は「4D普通」、公開設定は「公開」に自動セットされます。

#### <span id="page-26-0"></span>ToDo メモメニューから登録する

顧客や案件に関係なくすべきこと・忘れてはいけないことを入力できる方法が、ToDo メモメニューからの登録です。

1. 左メニューから「 <mark>韓</mark> ToDo メモ」を選択します。

「ToDo メモ」画面が表示されます。

2. をクリックします。

「新規登録」画面が表示されます。

3. 必要な項目を入力します。

※各項目は「5-4. ToDo [メモ登録項目一覧」](#page-29-0)を参照してください。

4. 最後に、ホ保存 をクリックして内容を保存します。

## <span id="page-27-0"></span>5-3. ToDo メモを一括登録する

あらかじめ登録されたテンプレートを利用して、ToDo メモを一括登録します。よく登録する ToDo メモがある場合、 テンプレートを作成しておけば簡単に ToDo メモを登録することができます。

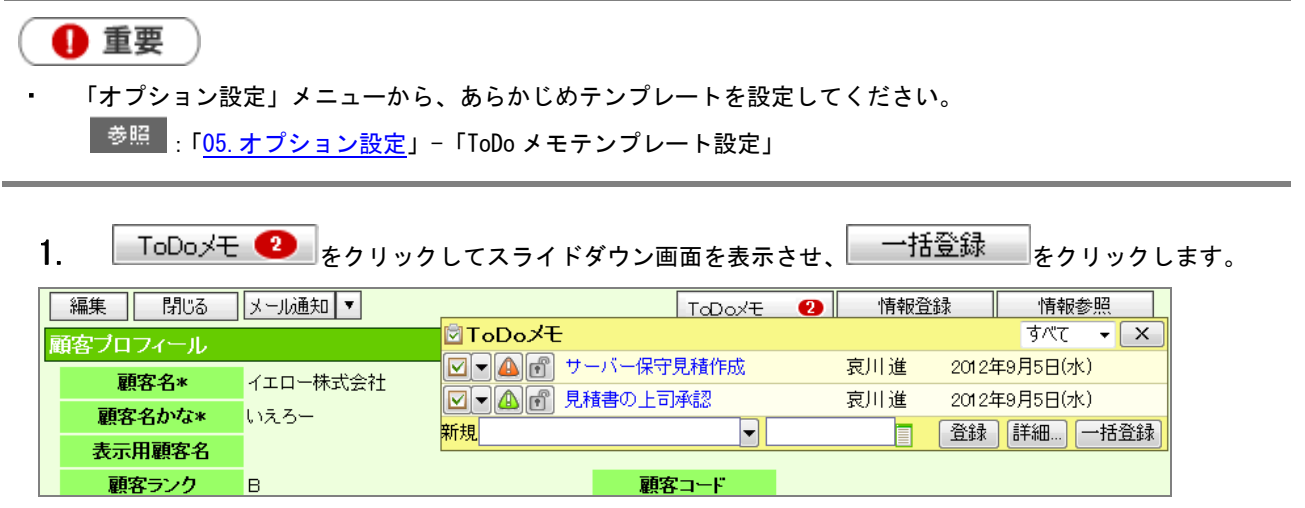

ToDo メニュー一覧上では、 キント<mark>括登録 する</mark>をクリックします。

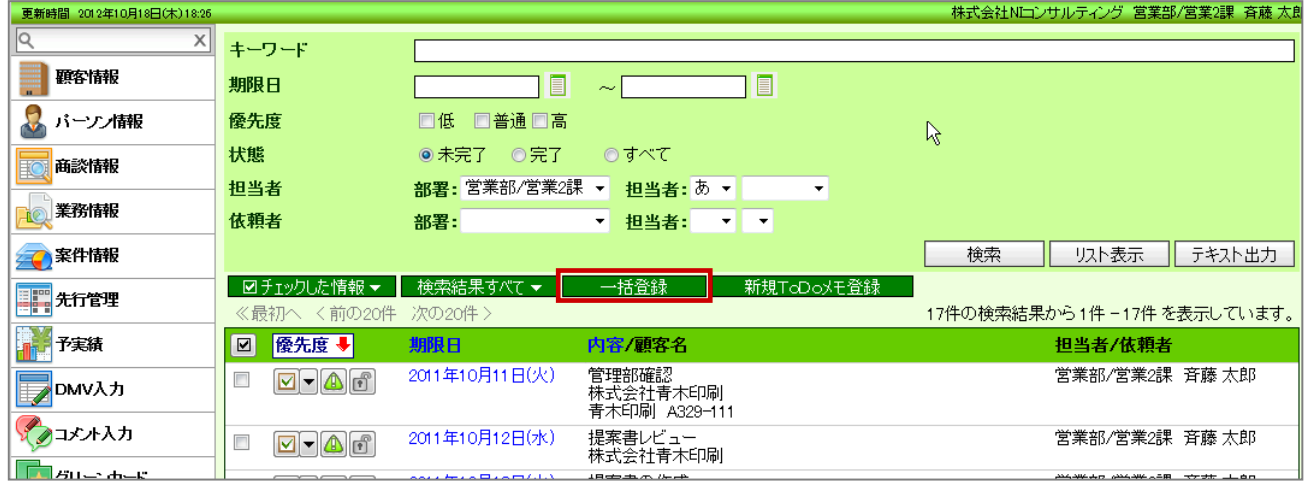

2. テンプレート選択画面が表示されますので、「全社員共通」「個人専用」「他の社員」のタブより 該当の ToDo メモテンプレートを選択します。

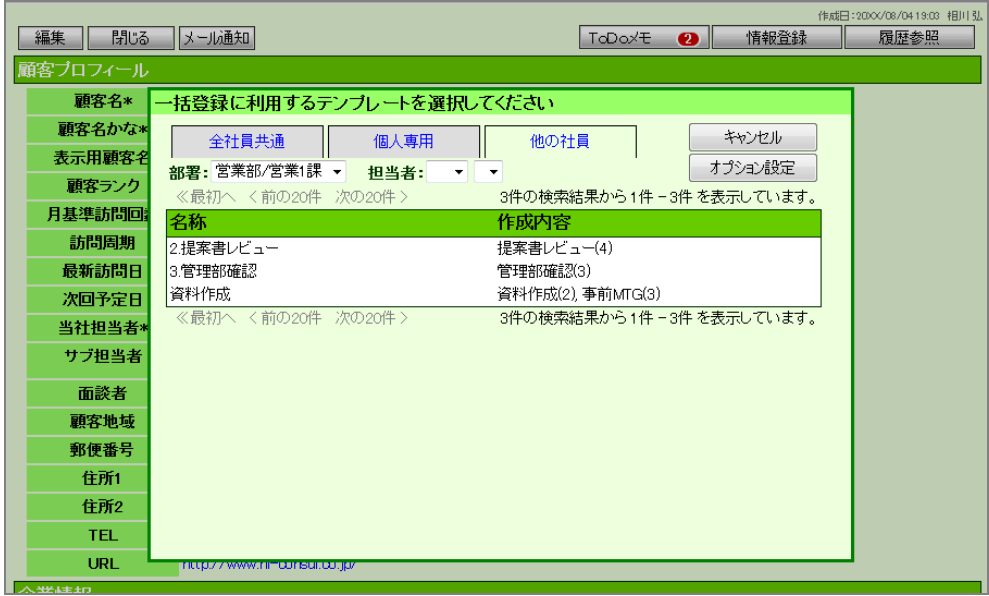

# <span id="page-29-0"></span>5-4.ToDo メモ登録項目一覧

### ◆補足

項目名称はシステム設定画面から自由に変更可能なため、記載されている名称と異なる場合があります。また、 貴社運用によって利用されていない項目があります。

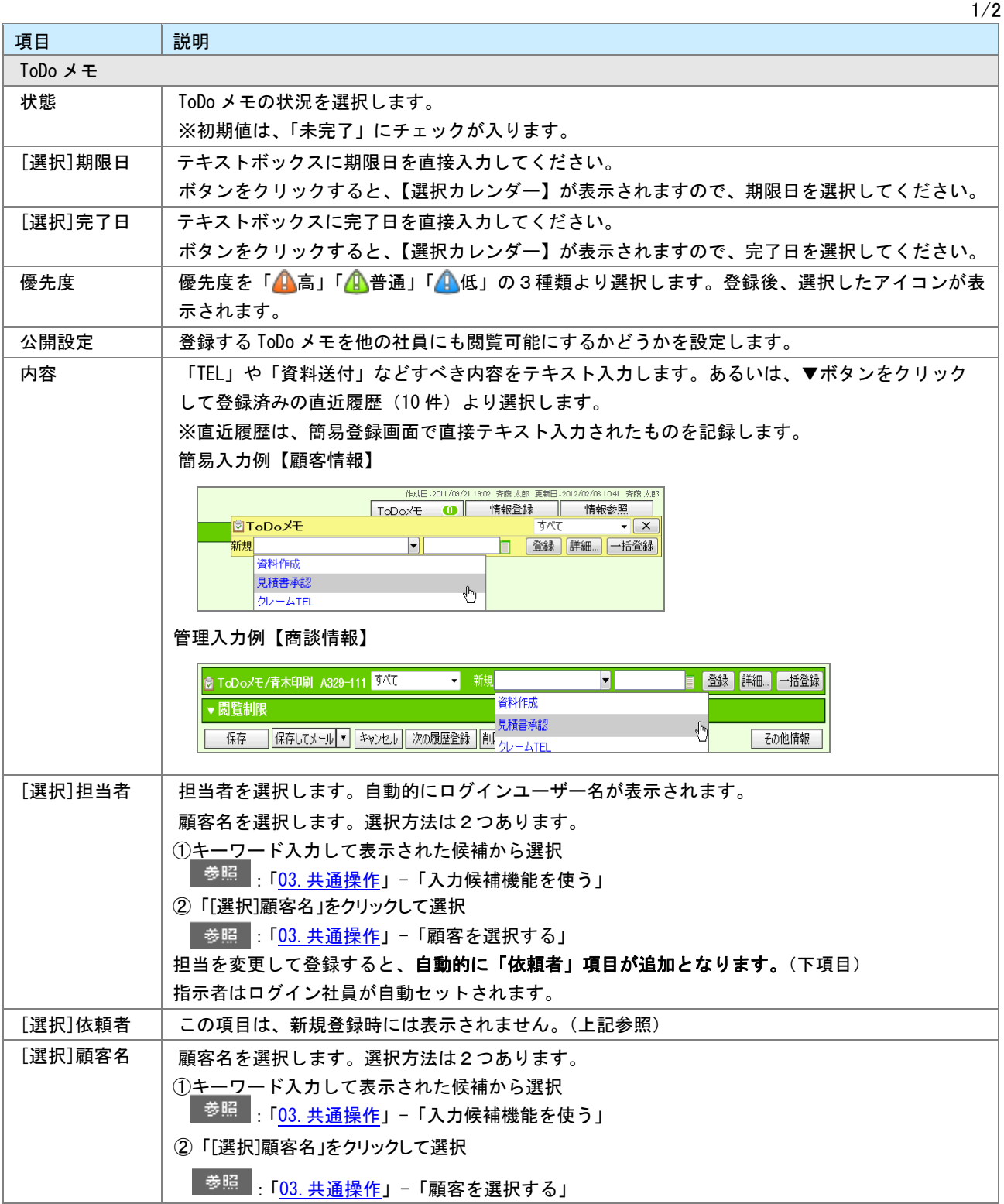

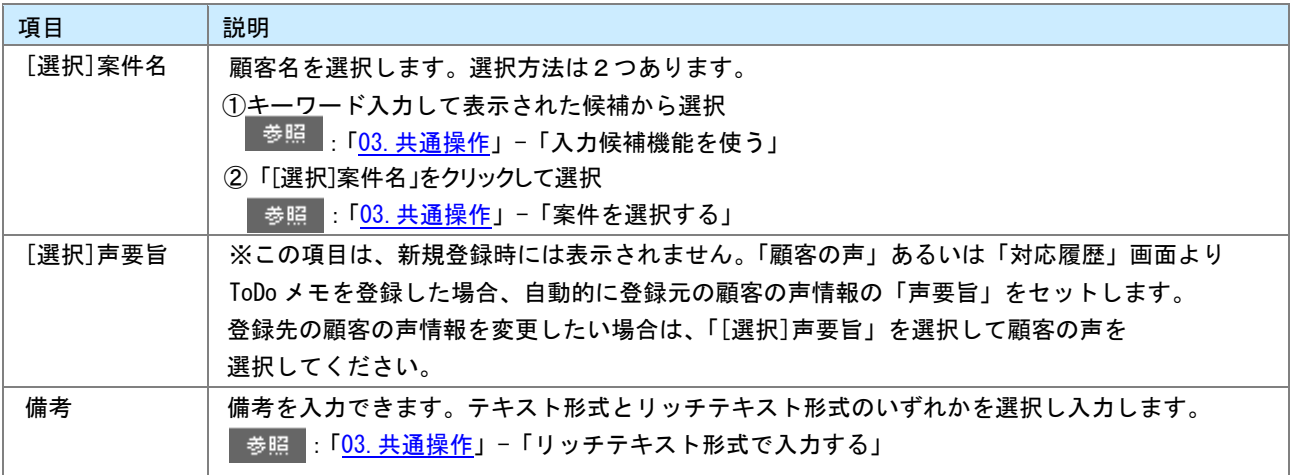

### <span id="page-31-0"></span>5-5.ToDo メモを完了にする

登録した内容が終了するとメモを完了にします。ToDo メモを完了にすると一覧上から非表示となります。

### ◆補足

- 完了となった ToDo メモはメモ一覧上から非表示となります
- 操作日が自動的に「完了日」として登録されます。 詳しくは[「16-5-9.便利な機能」](#page-38-0)を参照してください。

[商談情報項目から完了にする](#page-31-1) ToDo [メモボタンから完了にする](#page-32-0) ToDo [メモメニューから登録する](#page-26-0)

#### <span id="page-31-1"></span>商談情報項目から完了にする

- 1. 商談情報を表示させます。
- 2. 完了にする ToDo メモの図をクリックします。

完了処理が行われ、一覧画面から消えます。

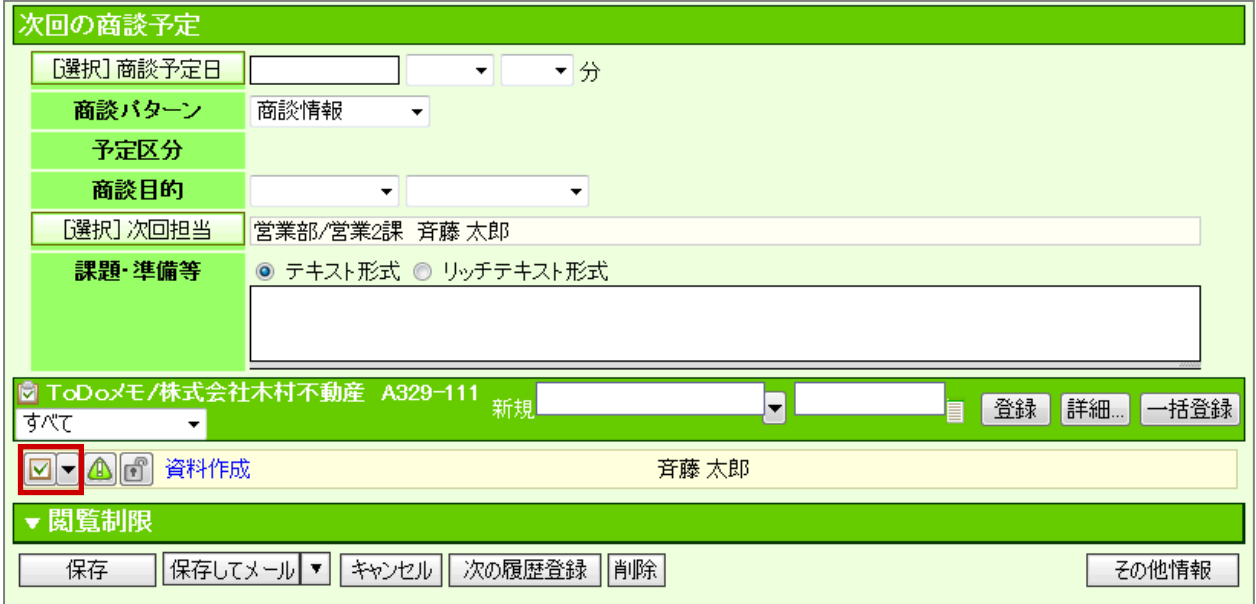

#### <span id="page-32-0"></span>ToDo メモボタンから完了にする

- 1. ToDo メモを完了にする情報を表示させます。 ※ToDo メモを登録できる情報は、「顧客プロフィール」「商談情報」「案件情報「顧客の声」「対応履歴」 です。
- 2. 「ToDo メモ」をクリックします。 登録された ToDo メモが表示されます。
- 3. 完了にする ToDo メモの図をクリックします。 完了処理が行われ、一覧画面から消えます。

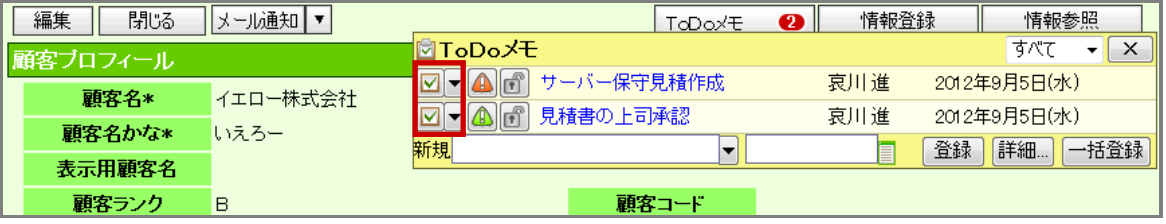

#### ToDo メモ画面から完了にする

1. 左メニューから「 <sup>| | |</sup> ToDo メモ」を選択します。

「ToDo メモ」画面が表示されます。

- 2. 対象の ToDo メモを検索します。 「検索結果」画面が表示されます。
- 3. 対象の ToDo メモを選択します。 ToDo メモ詳細画面が表示されます。
- 4. 完了登録 をクリックします。「完了してもよろしいですか?」と表示されますので

\_<u>O K \_\_\_</u><br><mark>O K \_\_\_\_</mark>をクリックします。完了処理が行われ、一覧画面から消えます。

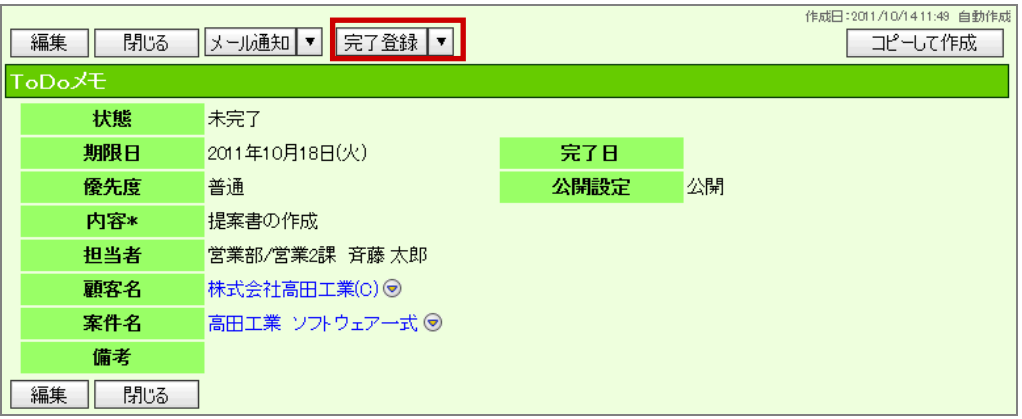

# <span id="page-33-0"></span>5-6.ToDo メモを参照する

ToDo メモを参照します。

ToDo [メモを参照する](#page-33-1)  ToDo [メモ一覧](#page-34-0) 

<span id="page-33-1"></span>ToDo メモを参照する

- 1. 左メニューから「 <mark>草</mark> ToDo メモ」を選択します。 「ToDo メモ」画面が表示されます。
- 2. 表示条件を選択して、 をクリックします。

※詳細は、「ToDo メモー覧」を参照してください。

<span id="page-34-0"></span>ToDo メモ一覧

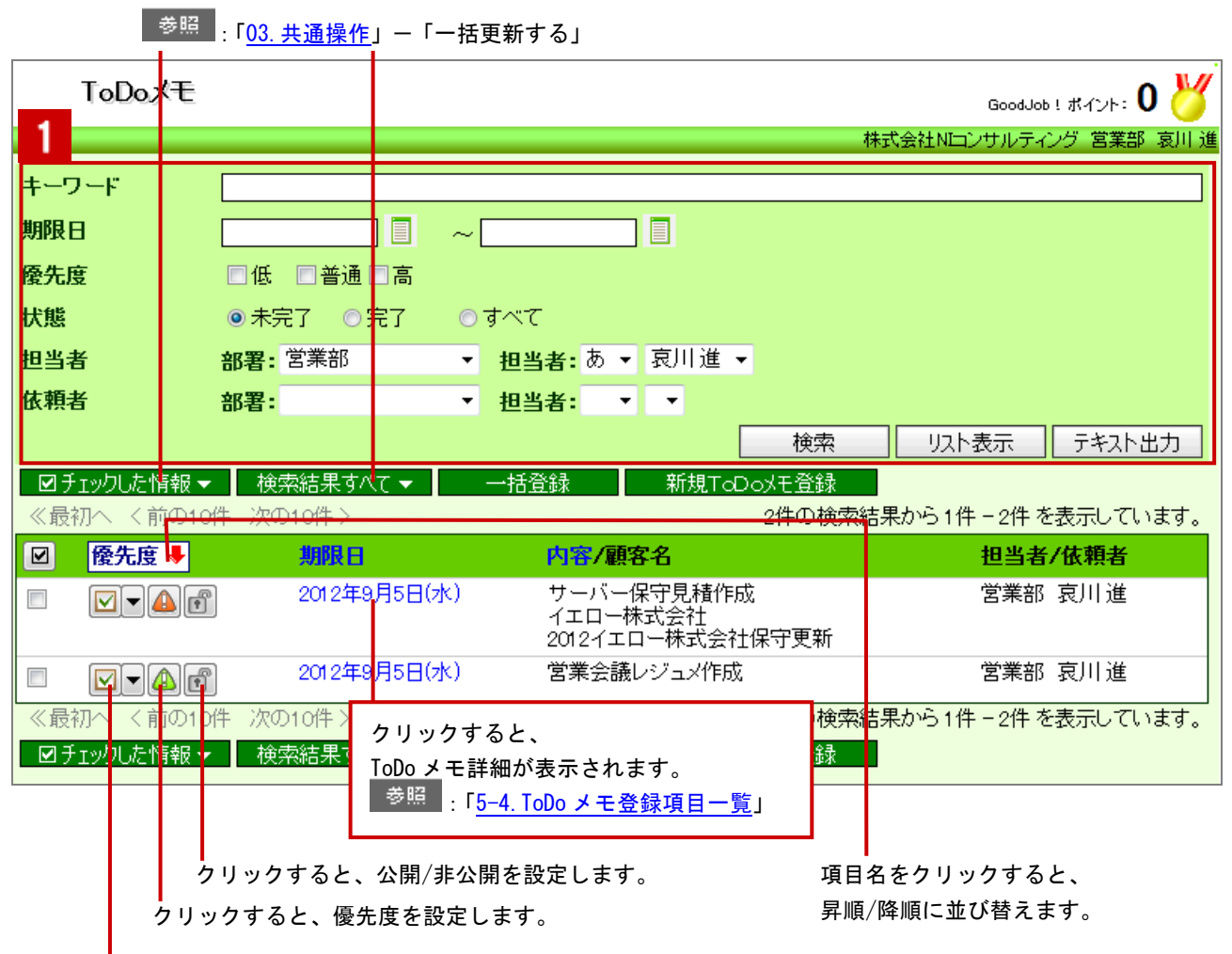

クリックすると、ToDo メモを完了します。

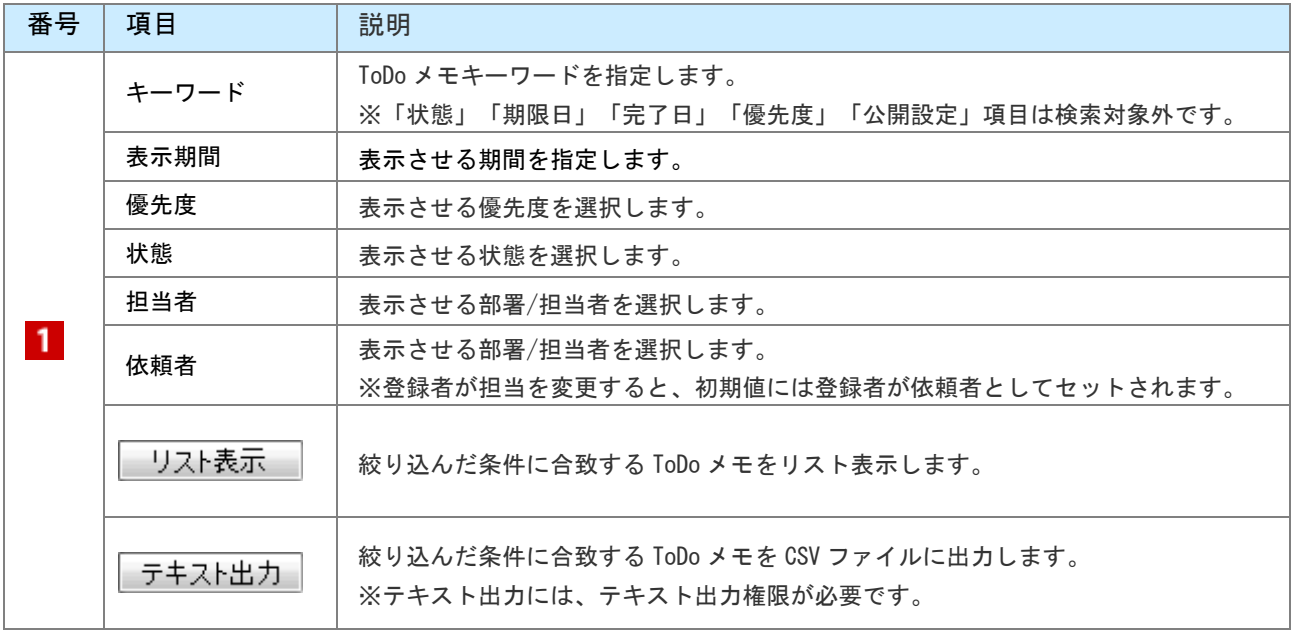

### <span id="page-35-0"></span>5-7.ToDo メモを編集する

登録した ToDo メモを編集します。

[詳細画面から編集する](#page-35-1)

ToDo [メモボタンから編集する](#page-35-2)

#### <span id="page-35-1"></span>詳細画面から編集する

- 1. 対象の ToDo メモを表示させます。
- 2. [編集 | をクリックします。 「編集」画面が表示されます。

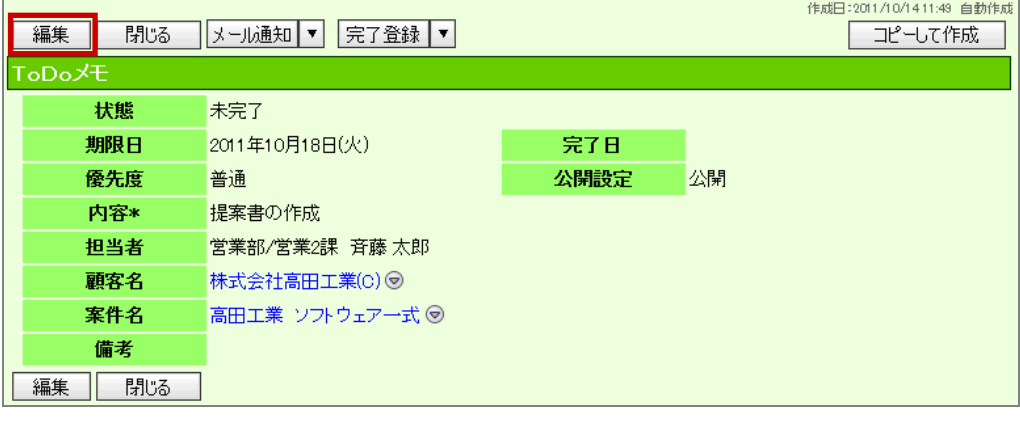

3. ToDo メモを変更後、 $\begin{array}{c|c} \n\mathbb{R} & \n\mathbb{R} & \n\mathbb$ 

#### <span id="page-35-2"></span>ToDo メモボタンから編集する

- 1. ToDo メモを表示させます。 ※右上のプルダウンから登録された ToDo メモを絞り込むことができます。
- 2. 画面上の■ 完了ボタン、 優先度ボタン、 公開/ 未公開ボタンをクリックして内容を 変更します。

※上記以外の項目を編集したい場合は、詳細画面を開き修正を行ってください。

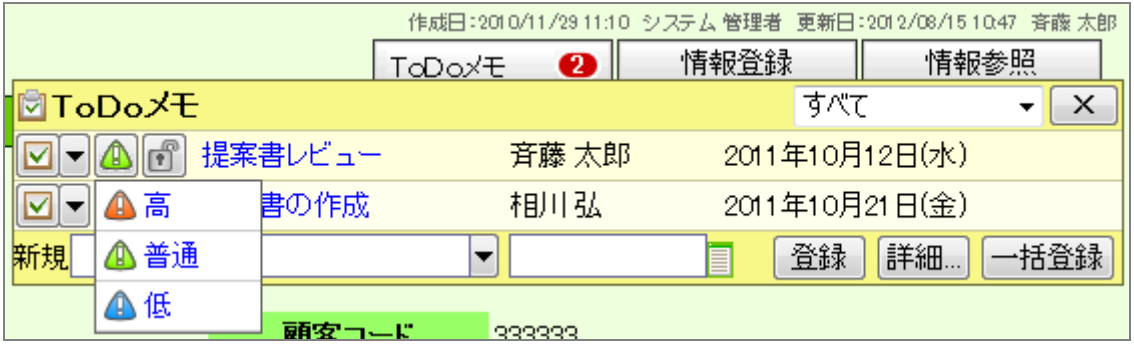

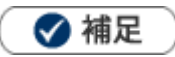

.

ToDo メモの担当者は、登録者がセットされます。別の社員に担当者を変更すると、その ToDo メモに「指示者」 項目が追加となり、操作者が自動的にセットされます。

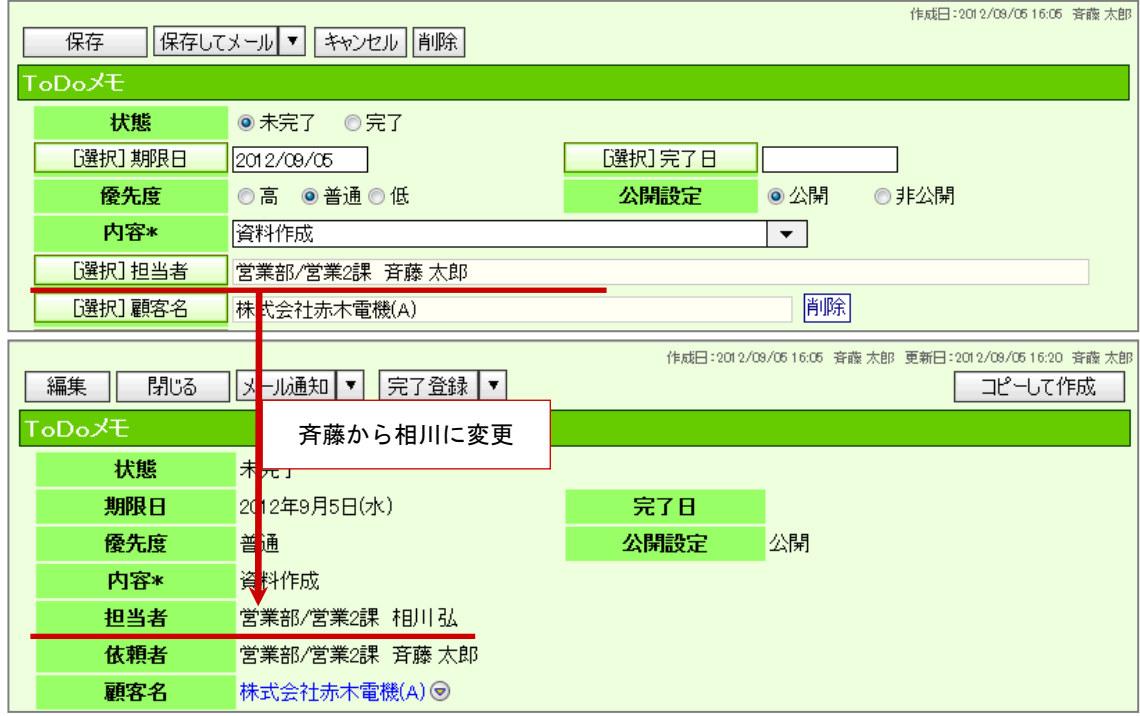

また、「ToDo 通知機能」を利用すると、担当者として登録された社員へ ToDo メモが通知されます。 ※ToDo 通知機能は[「02.トップぺージ」](http://ni-consul.jp/ni_us/manual/base/nisfa/user_nisfa_02.pdf)を参照してください。

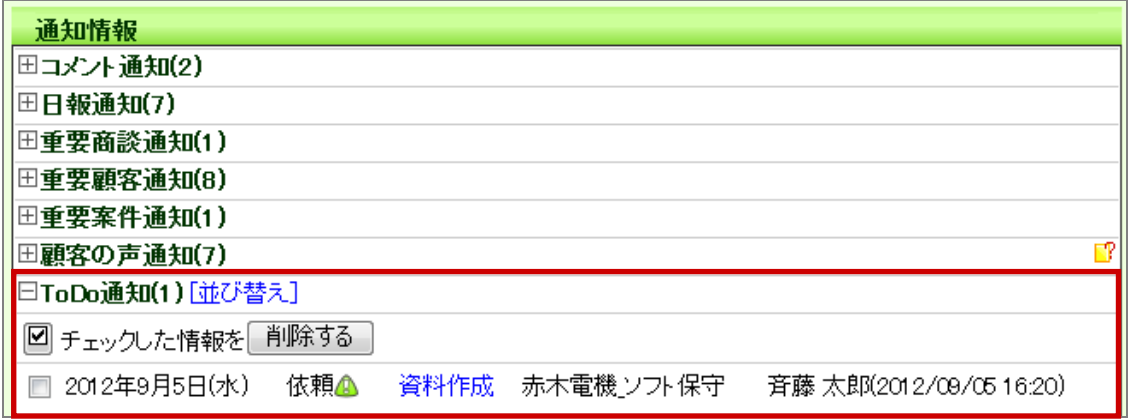

## <span id="page-37-0"></span>5-8.ToDo メモを削除する

ToDo メモを削除します。

### ▲ 注意

- ToDo メモを削除すると、復旧することはできません。
- 削除権限がない場合、「削除」ボタンは表示されません。
- 1. 削除する ToDo メモを表示させます。
- 2. 編集 をクリックします。 「編集」画面が表示されます。
- 3. 前除 をクリックします。

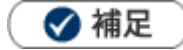

一括削除機能を利用して、一度に複数の ToDo メモを削除することができます。 詳細については、[「03.共通操作」](http://ni-consul.jp/ni_us/manual/base/sfAssistant/asp/user_nisfas_03.pdf)ー「一括削除する」を参照してください。

### <span id="page-38-0"></span>5-9.便利な機能

❶ 重要

ToDo [メモを完了させ商談情報を自動登録する](#page-38-1) ToDo [メモを完了させ商談情報を手動登録する](#page-39-0) ToDo [メモを完了させ対応履歴を手動登録する](#page-40-0) ToDo [メモを完了させ業務情報を自動登録する](#page-41-0)

<span id="page-38-1"></span>ToDo メモを完了させ商談情報を自動登録する

この機能は、完了登録すると予め登録された内容の商談情報を自動作成することができる機能です。

- この機能を利用するためには、あらかじめシステム設定画面より登録内容を設定してください。  $\mathbf{r}$  .
- 1. 対象の ToDo メモを表示させます。
- 2. 詳細画面では 完了登録 ◎ ▼ ゟクリックして、「完了(自動履歴保存)」を選択します。

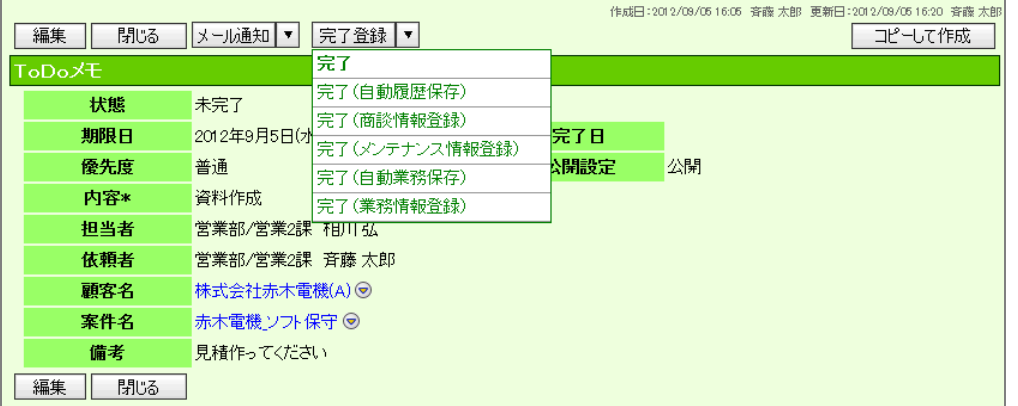

スライドダウン画面上では☆水々ン横の▼をクリックし、「完了(自動履歴保存)」を選択します。

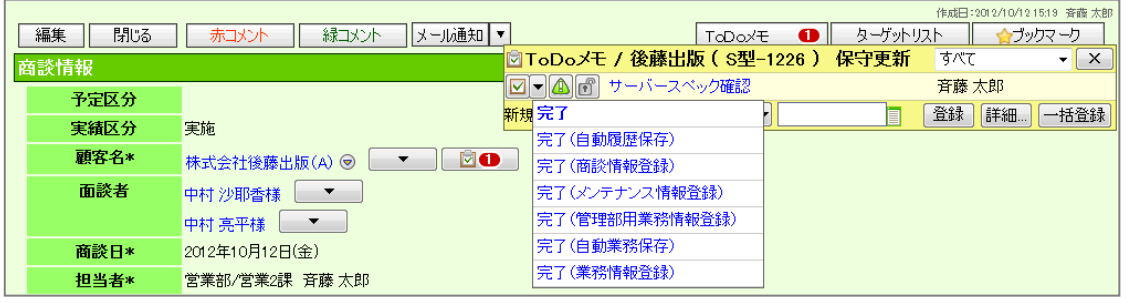

3. 「完了してもよろしいですか?」というメッセージが表示されますので、 <u>スンドンは</u> ※完了処理と同時に商談情報が登録されます。

#### <span id="page-39-0"></span>ToDo メモを完了させ商談情報を手動登録する

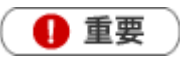

- この機能は、完了登録すると同時にその顧客に対する商談情報を登録することができる機能です。  $\mathbf{r} = \mathbf{r}$ 新規の商談情報登録画面が開きますので、内容を登録して保存します。
- この機能は、「顧客名」をセットされていない場合、利用することができません。

1. 対象の ToDo メモを表示させます。

2. 詳細画面では 完了登録 の ▼ をクリックして、「完了 (商談情報登録)」を選択します。

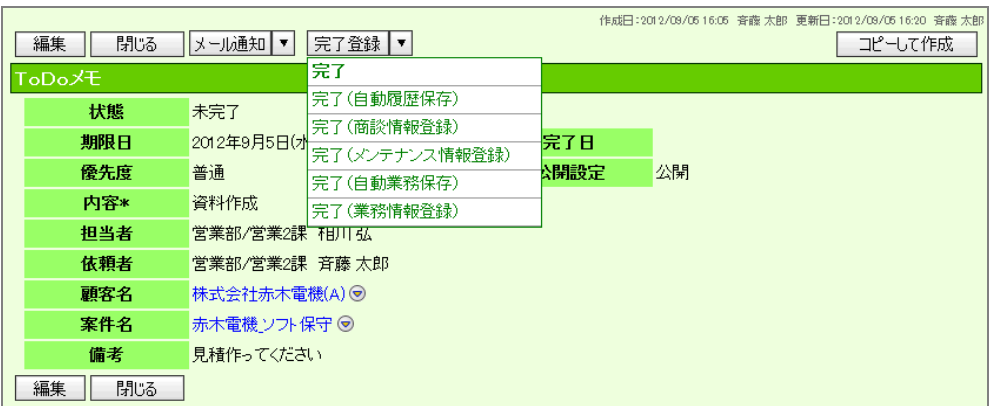

スライドダウン画面上では ■ボタン横の▼をクリックし、「完了(商談情報登録)」を選択します。

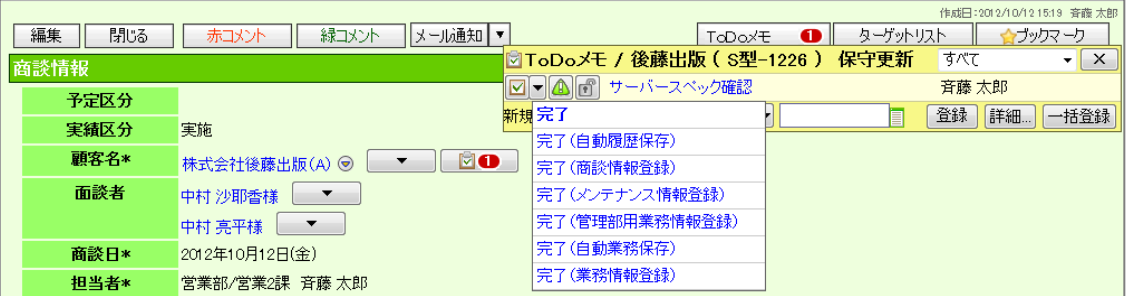

3. 商談情報の新規登録画面が表示されます。必要事項を入力し、最後に をクリックして内容 を保存してください。

#### <span id="page-40-0"></span>ToDo メモを完了させ対応履歴を手動登録する

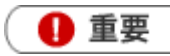

- この機能は、完了登録すると同時に該当する顧客の声の対応履歴を登録することができる機能です。 新規の対応履歴登録画面が開きますので、内容を登録して保存します。
- この機能は、「顧客の声」または「対応履歴」画面から ToDo メモを登録されていない場合、利用することができ ません。
- 1. 対象の ToDo メモを表示させます。
- 2. 詳細画面では 完了登録 の ▼ をクリックして、「完了 (対応履歴登録)」を選択します。

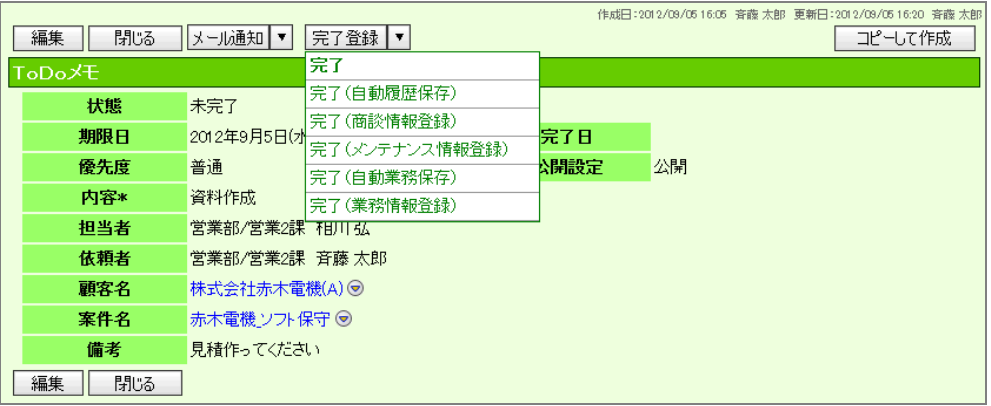

スライドダウン画面上では■ポタン横の▼をクリックし、「完了(対応履歴登録)」を選択します。

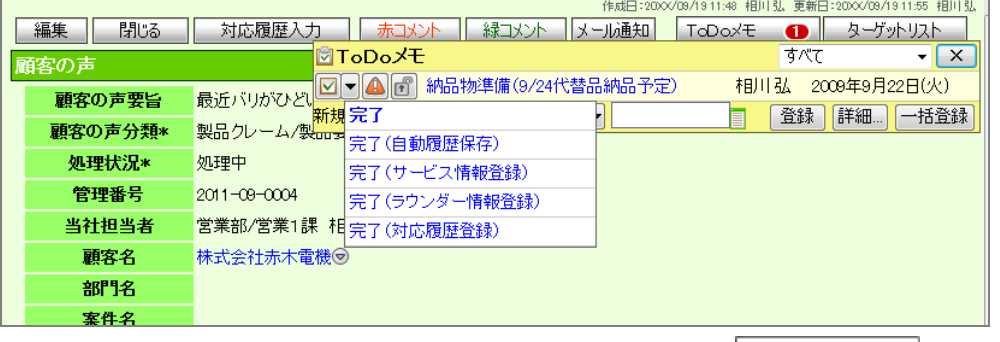

3. 対応履歴の新規登録画面が表示されます。必要事項を入力し、最後に をクリックして内容を保存して ください。

#### <span id="page-41-0"></span>ToDo メモを完了させ業務情報を自動登録する

4 重要

- この機能は、完了登録すると予め登録された内容の業務情報を自動作成することができる機能です。
- この機能を利用するためには、あらかじめシステム設定画面より登録内容を設定してください。  $\mathbf{a}$  and  $\mathbf{b}$
- 1. 対象の ToDo メモを表示させます。
- 2. 詳細画面では 完了登録 の ▼ をクリックして、「完了(業務情報登録)」を選択します。

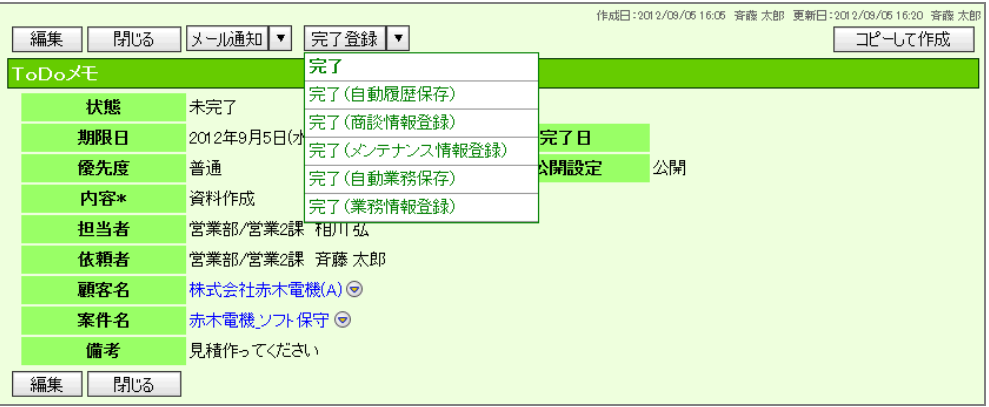

スライドダウン画面上では■ポタン横の▼をクリックし、「完了(自動履歴保存)」を選択します。

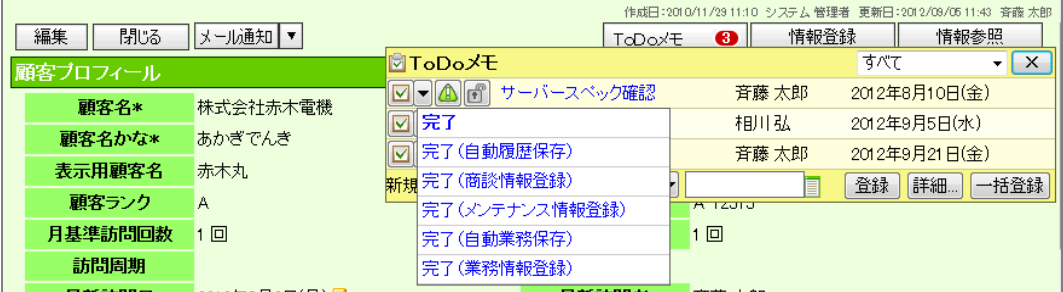

3. 「完了してもよろしいですか?」というメッセージが表示されますので、 <u>スンドン あ</u>クリックします。

# <span id="page-42-0"></span>6.ターゲットリスト

### <span id="page-42-1"></span>6-1.ターゲットリストとは

ターゲットリストとは、ユーザーの目的に応じて任意にピックアップしたデータをリスト化(グループ)することが できる機能です。例えば、メルマガ配信リストや年賀状送付リストなど用途に応じてリストを作成することができます。 ターゲットリストは個人(公開・非公開)、または全社員で利用制限をかけることができます。毎回多様な検索条件を 駆使しなくても、閲覧したいリストをすぐに利用することができます。

また、一度作成されたリストの条件に合った情報を自動的に追加したり、削除したりすることができます。

自動ターゲットリストのイメージ

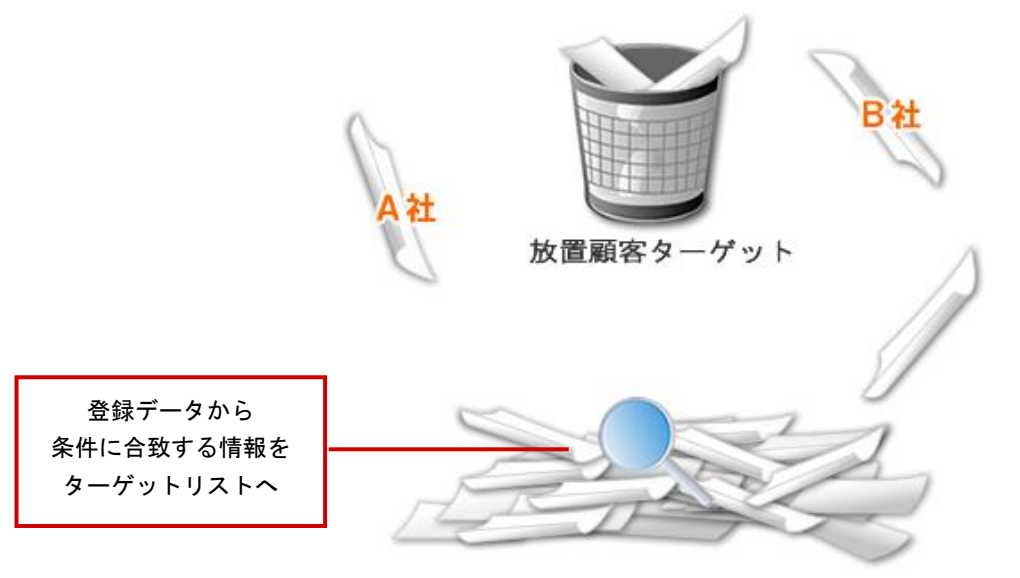

◆ 補足

利用できる情報は以下のとおりです。

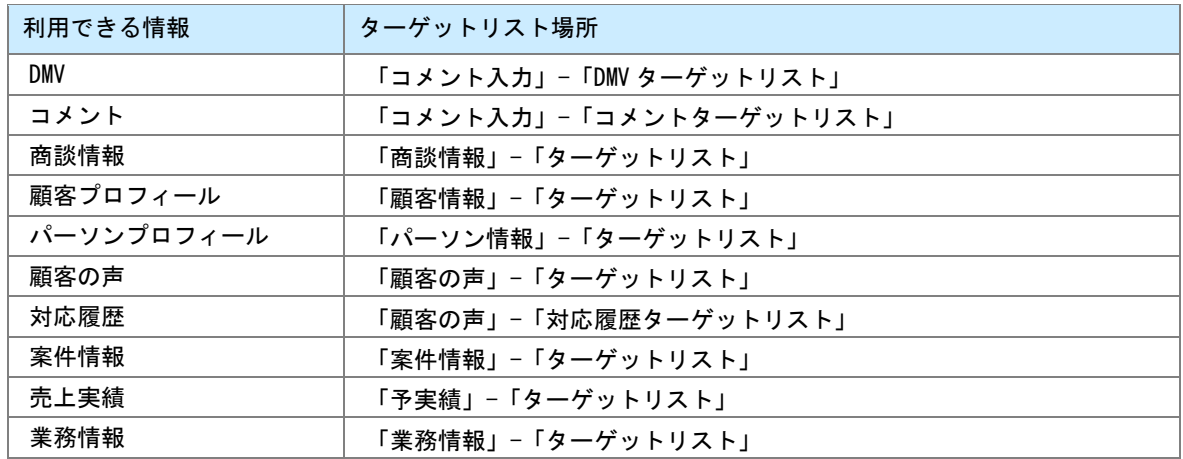

#### ターゲットリストの種類

2種類のターゲットリストを作成することができます。

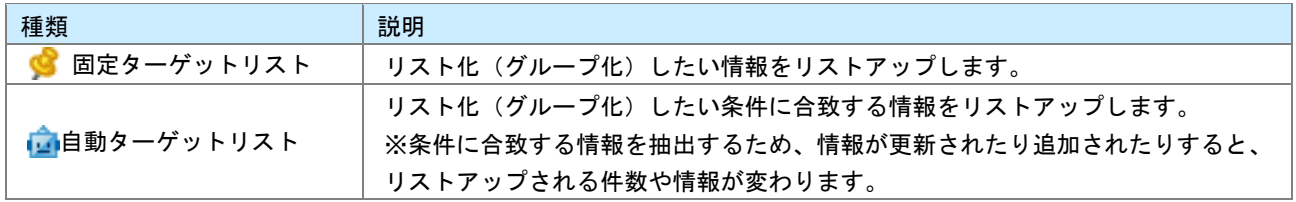

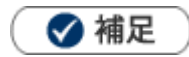

自動ターゲットリストの中に、特定の情報は固定ターゲットリストとして登録することも可能です。 :[「6-7.自動ターゲットリストから固定リストを作成する」](#page-54-0)

### <span id="page-44-0"></span>6-2.固定ターゲットリストを作成する

[固定ターゲットリストの流れ](#page-44-1) [ターゲットリストを作成する](#page-44-2) [ターゲットリスト登録項目一覧](#page-45-0) [ターゲットリストに情報を追加する](#page-46-0)

#### <span id="page-44-1"></span>固定ターゲットリストの流れ

固定ターゲットリストは、リストを作成→対象の情報を追加するという2つの手順で作成します。

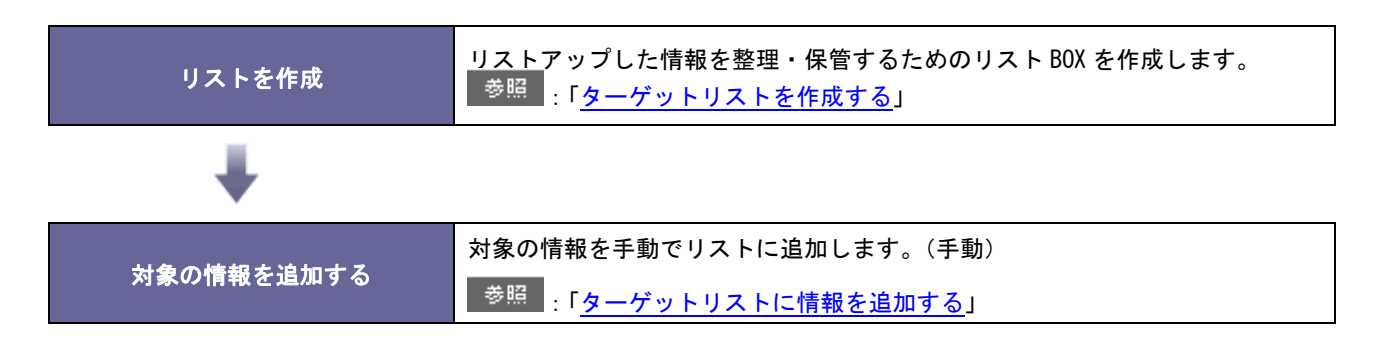

#### <span id="page-44-2"></span>ターゲットリストを作成する

リストを作成します。

#### <例>顧客情報

1. 左メニューから「 ■ 顧客情報」にカーソルを合わせるとサブメニューが表示されます。 その中から「ターゲットリスト」メニューを選択します。「ターゲットリスト」画面が表示されます。

※各情報のメニュー場所は[「6-1.ターゲットリストとは」](#page-42-1)を参照してください。

2. 新規ターゲットリスト登録 <sub>をクリックします。</sub>

「新規登録」画面が表示されます。

3. 必要な項目を入力します。そして、「リスト内容」は「S固定」を選択します。 ※各項目は[「ターゲットリスト登録項目一覧」](#page-45-0)を参照してください。

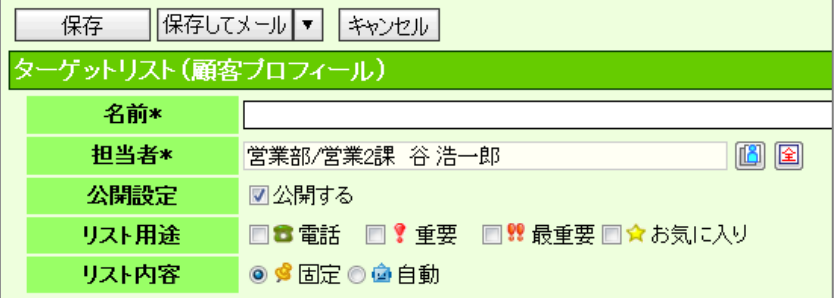

4. 最後に、 保存 まタリックして内容を保存します。

### <span id="page-45-0"></span>ターゲットリスト登録項目一覧

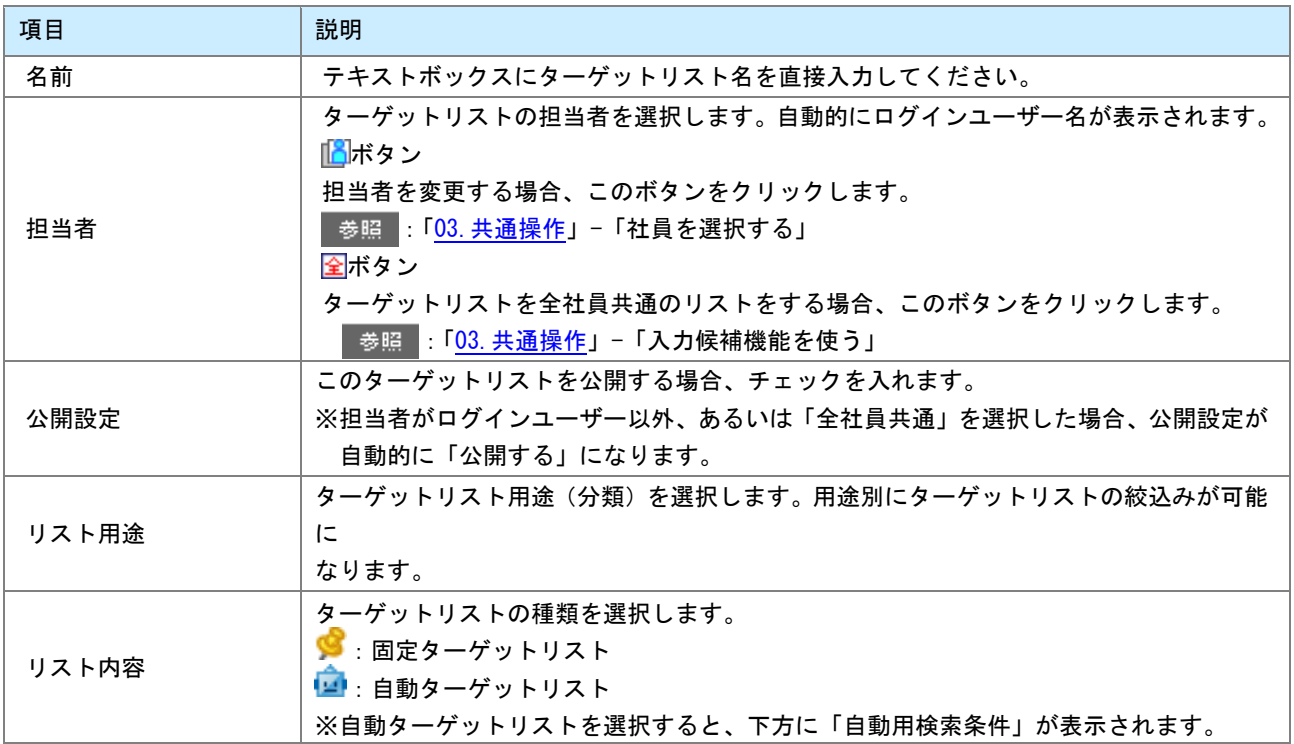

<span id="page-46-0"></span>ターゲットリストに情報を追加する

<例>顧客プロフィール

1. 左メニューから「■■ 顧客情報」を選択します。

「顧客検索」画面が表示されます。

- 2. リストに追加する顧客プロフィールを検索します。 「検索結果」画面が表示されます。
- 3. 対象のプロフィールをチェックし 図チエックした情報 ▼ をクリックして「ターゲットリストに追加」を選択します。 検索結果全てを追加したい場合は 検索結果すべて▼ <mark>をクリックして「ターゲットリストに追加」を選択します。</mark> 「追加するターゲットリストの選択」画面が表示されます。

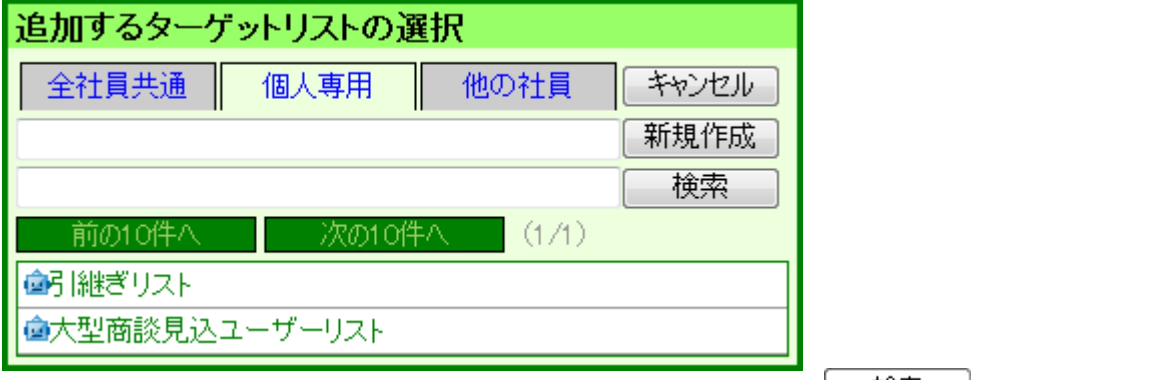

- 4. 対象のリスト種類を「全社員共通」「個人専用」「他の社員」から選択して、 をクリックします。 下方に登録されている リストが表示されます。
- 5. 対象の リストをクリックします。 対象のリストに情報が追加されます。

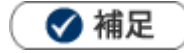

各情報の右上に表示された「情報登録」ボタンから、ターゲットリストに追加することが可能です。

# <span id="page-47-0"></span>6-3.自動ターゲットリストを作成する

自動ターゲットリストは、リストを作成すると自動的に情報が抽出されます。

#### <例>顧客プロフィール

- 1. 左メニューから「■■ 顧客情報」を選択します。
- 2. その中から「ターゲットリスト」メニューを選択します。 「ターゲットリスト」画面が表示されます。 ※各情報のメニュー場所は[「6-1.ターゲットリストとは」](#page-42-1)を参照してください。
- 3. 新規ターゲットリスト登録 <sub>をクリックします。</sub> 「新規登録」画面が表示されます。
- 4. 必要な項目を入力します。そして、「リスト内容」は「■自動」を選択します。 「自動用検索条件」画面が表示されます。

※各項目は[「ターゲットリスト登録項目一覧」](#page-45-0)を参照してください。

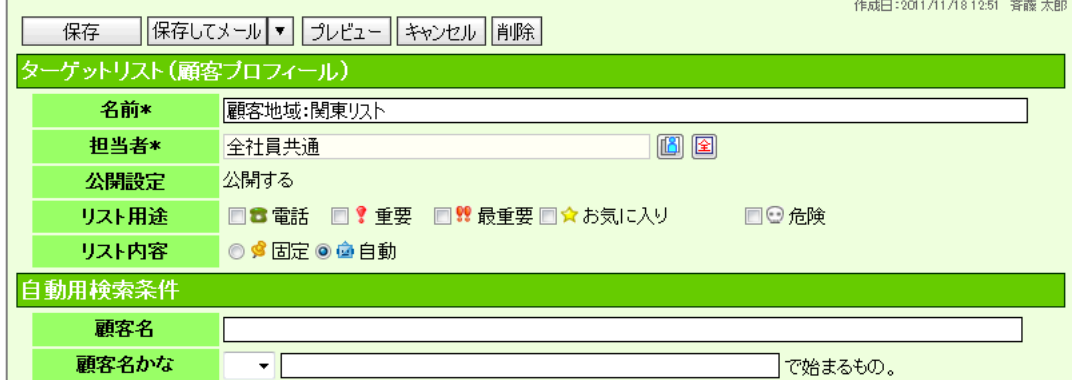

- 5. 登録する自動ターゲットリストの条件を選択します。
- 6. 最後に、<br>  $\begin{array}{c|c|c|c|c} \hline & & & \mathrel{\mathsf{f}}\mathsf{f} & \mathrel{\mathsf{f}}\mathsf{f} & \mathrel{\mathsf{f}}\mathsf{f} & \mathrel{\mathsf{f}}\mathsf{f} & \mathrel{\mathsf{f}}\mathsf{f} & \mathrel{\mathsf{f}}\mathsf{f} & \mathrel{\mathsf{f}}\mathsf{f} & \mathrel{\mathsf{f}}\mathsf{f} & \mathrel{\mathsf{f}}\mathsf{f} & \mathrel{\mathsf{f}}\mathsf{f} & \mathrel{\mathsf{f}}\mathsf{f} & \mathrel{\mathsf{f}}\mathsf$

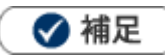

検索結果画面から、自動ターゲットリストを作成することができます。

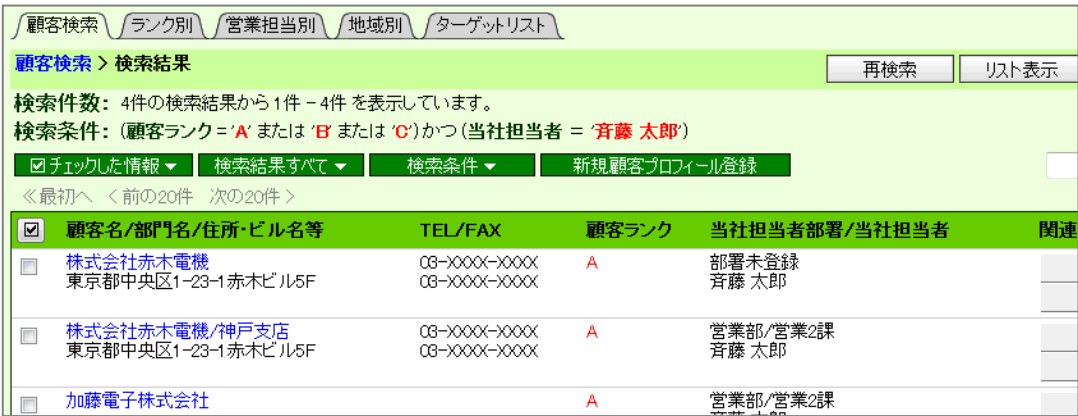

- 各情報の右上に表示された「情報登録」ボタンから、自動ターゲットリストに追加することが可能です。ただし、 その情報は「固定」リストとして追加されます。
- 他の自動ターゲットリストを条件にした自動ターゲットリストは作成できません。

### <span id="page-49-0"></span>6-4.ターゲットリストから外す

固定ターゲットリストのうち、追加された情報をリストから外すことができます。

### ▲ 注意

操作する際、「一括削除」と間違って選択しないでください。「一括削除」を選択すると、 情報自体が削除されます。

#### <例>顧客プロフィール

1. 左メニューから「 … 顧客情報」にカーソルを合わせるとサブメニューが表示されます。

その中から「ターゲットリスト」メニューを選択します。

「ターゲットリスト」画面が表示されます。

- 2. 対象のターゲットリスト名を選択します。 「ターゲットリスト」一覧画面が表示されます。
- 3. リストから外す情報にチェックを入れ、 図 ナエックした情報 ▼ から「(ターゲットリスト名)からはずす」 を選択します。

検索結果全てをリストから外す場合は、 校索結果すべて ▼ <sub>をクリックして</sub>「(ターゲットリスト名)からはずす」 を選択します。

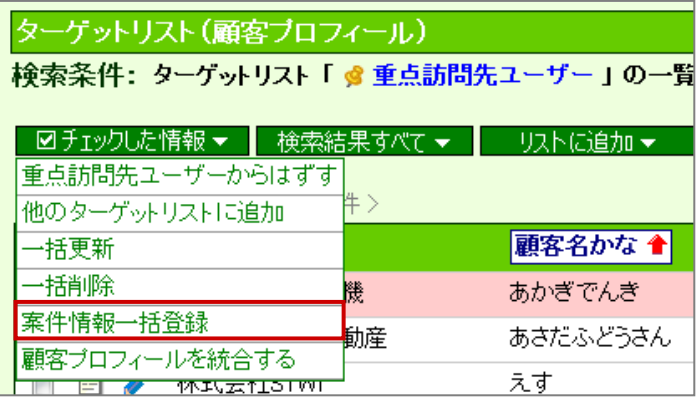

### <span id="page-50-0"></span>6-5.ターゲットリストを参照する

[ターゲットリストを参照する](#page-50-1)  [ターゲットリスト一覧](#page-51-0)  [ターゲットリスト](#page-52-0) リスト表示一覧

<span id="page-50-1"></span>ターゲットリストを参照する

#### <例>顧客プロフィール

1. 左メニューから「 ■ 顧客情報」にカーソルを合わせるとサブメニューが表示されます。

その中から「ターゲットリスト」メニューを選択します。 「ターゲットリスト」画面が表示されます。 ※各情報のメニュー場所は[「6-1.ターゲットリストとは」](#page-42-1)を参照してください。

2. 参照するターゲットリストを選択します。 リストアップされた情報が表示されます。 ※ <u>●</u><br>※ <mark>は</mark>をクリックすると、ターゲットリスト詳細が表示されます。 ※一覧の詳細は、[「ターゲットリスト一覧」](#page-51-0)を参照してください。

### <span id="page-51-0"></span>ターゲットリスト一覧

│ <sup>参照</sup> │ 「<u>03. 共通操作</u>」ー「一括更新する」

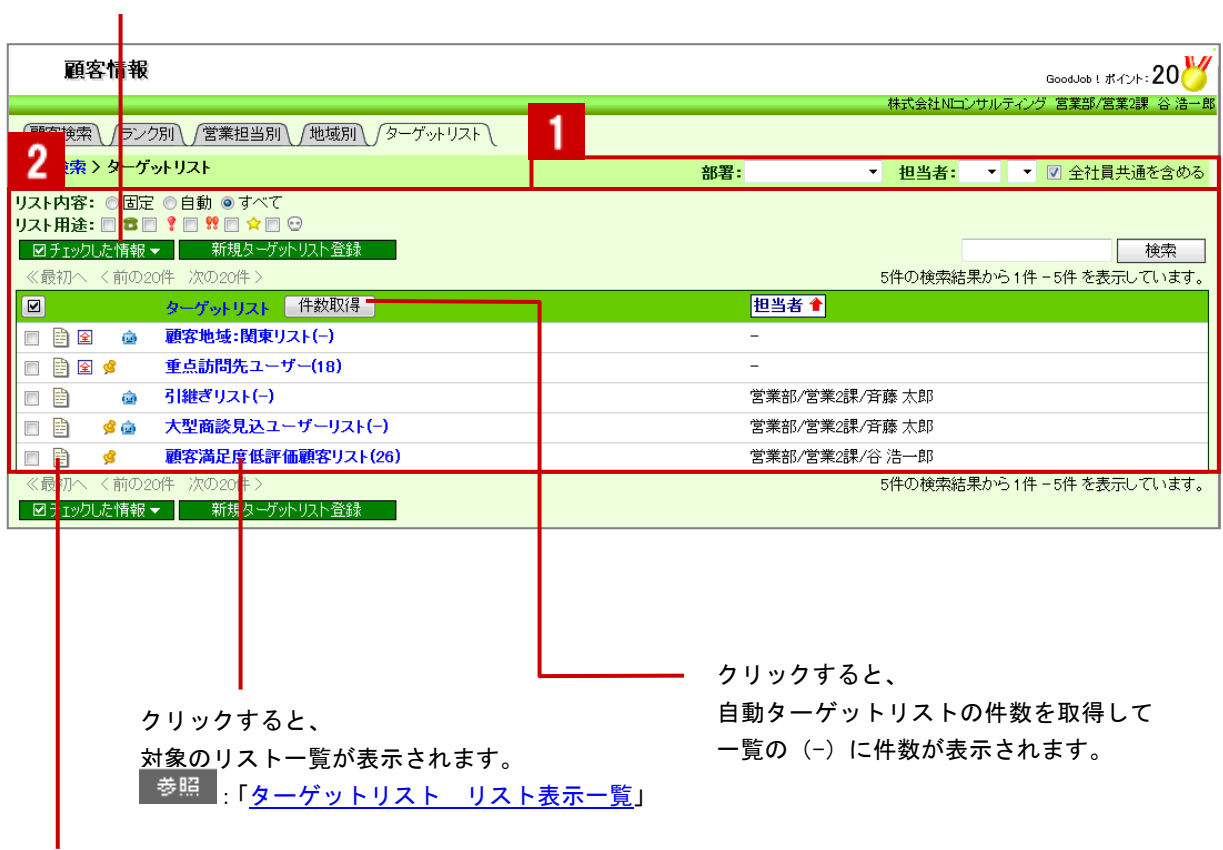

クリックすると、

ターゲットリスト詳細が表示されます。

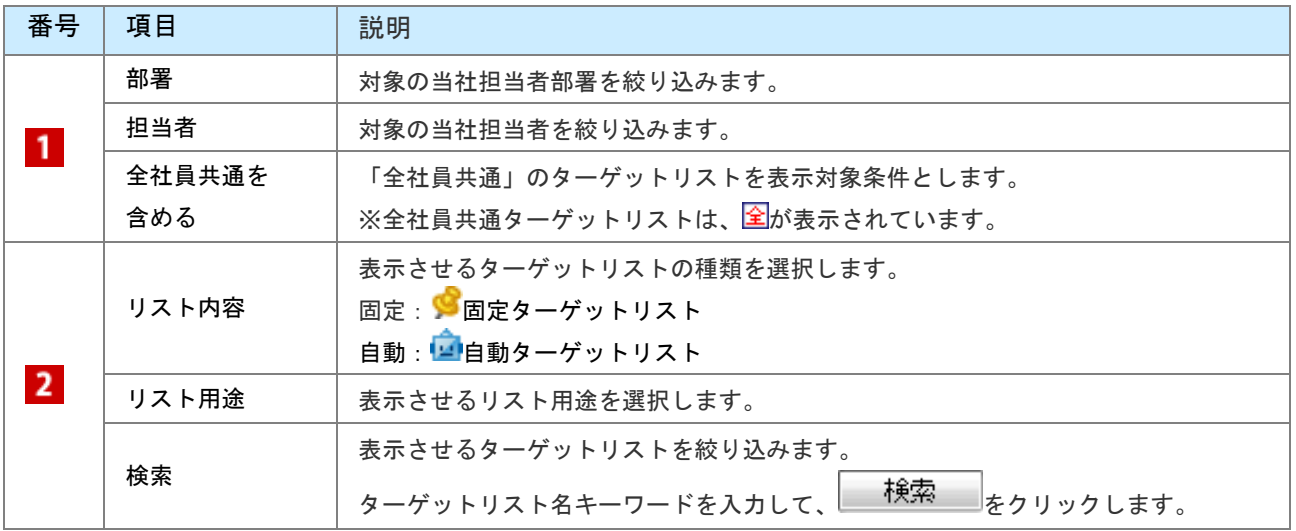

#### <span id="page-52-0"></span>ターゲットリスト リスト表示一覧

以下の機能を利用できます。

- ・登録済みの顧客プロフィールを探して追加
- ・新規に顧客プロフィールを登録して追加

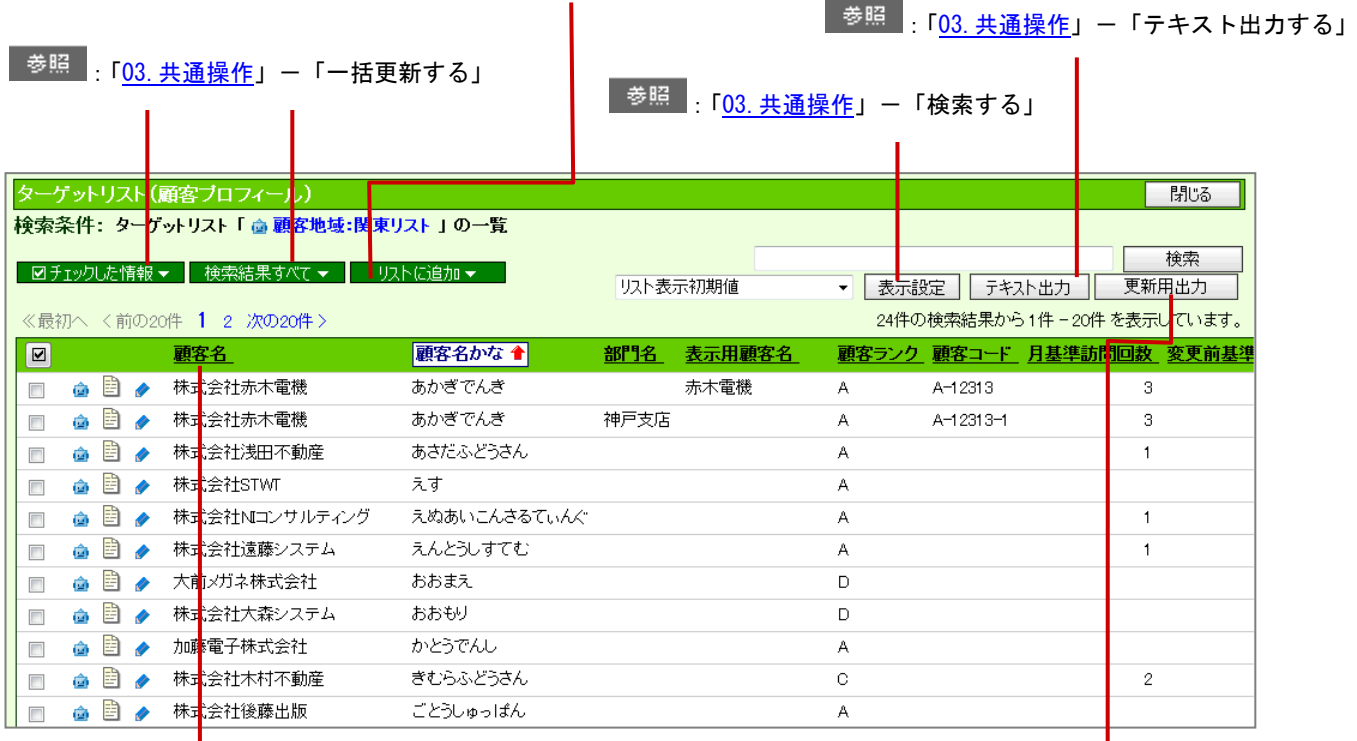

項目名をクリックしてリストを並び替える ことができます。 ※自社追加項目の並び替えは不可

システム管理者のみ表示されます。 データ一括処理用の CSV ファイルを 出力します。

### <span id="page-53-0"></span>6-6.ターゲットリストを削除する

ターゲットリストを削除します。

### ▲ 注意

- ターゲットリストを削除すると、復旧することはできません。
- ターゲットリスト自体を削除しても、ターゲットリストに追加されていた情報は同時に削除されませんが、

ターゲットリスト内に表示されている情報を削除するとすべての情報が削除されます。

削除権限がない場合、「削除」ボタンは表示されません。

#### <例>顧客プロフィール

1. 左メニューから「 ■ 顧客情報」にカーソルを合わせるとサブメニューが表示されます。

その中から「ターゲットリスト」メニューを選択します。

「ターゲットリスト」画面が表示されます。

2. 対象のターゲットリストの <sup>20</sup>キクリックします。 「ターゲットリスト」画面が表示されます。

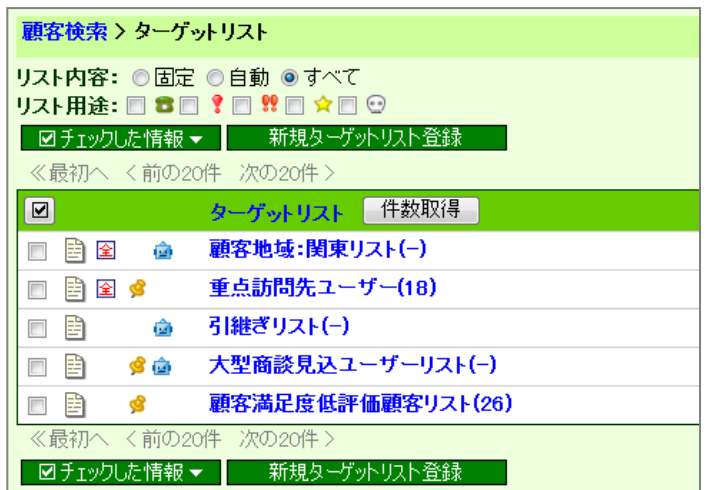

- 3. 編集 をクリックします。 「編集」画面が表示されます。
- 4. 前除 をクリックします。

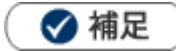

一括削除機能を利用して、一度に複数のターゲットリストを削除することができます。 詳細については、「03. 共通操作」ー「一括削除する」を参照してください。

### <span id="page-54-0"></span>6-7.自動ターゲットリストから固定リストを作成する

条件に合致する情報をリストアップする自動ターゲットリストの中で、条件に関係なく固定リストとして 設定することができます。

#### <例>顧客プロフィール

1. 左メニューから「 ■ 顧客情報」にカーソルを合わせるとサブメニューが表示されます。

その中から「ターゲットリスト」メニューを選択します。

「ターゲットリスト」画面が表示されます。

- 2. 対象のターゲットリスト名を選択します。 「ターゲットリスト」一覧画面が表示されます。
- 3. ●固定リストに変更する情報にチェックを入れ、 図チエックフレた情報 ▼ から「(ターゲットリスト名)に 固定する」を選択します。

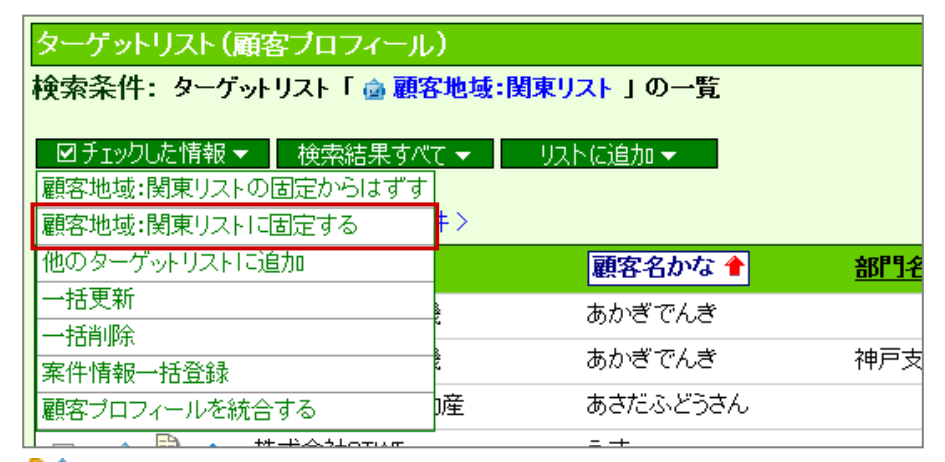

<sup>■■</sup>の2つのアイコンが表示されます。

◆補足

固定ターゲットリストと自動ターゲットリストの組み合わせで、様々なターゲットリスト作成が可能 です。

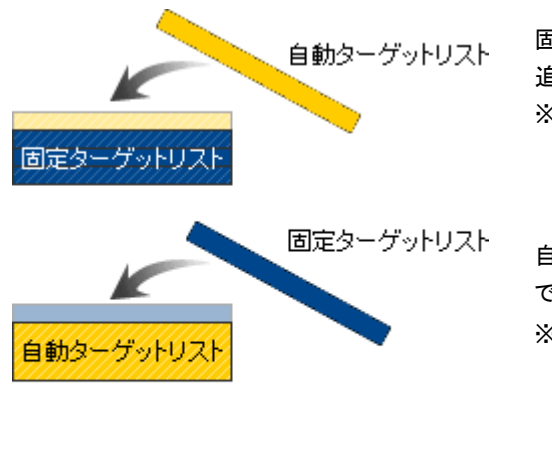

固定ターゲットリストに、条件を指定した自動ターゲットリストを 追加することができます。 ※固定ターゲットリストを「自動」に変更し、条件を指定して 保存します。

自動ターゲットリストに、固定ターゲットリストを追加することが できます。 ※追加するリストを検索から絞込み、自動ターゲットリストへ追加します。

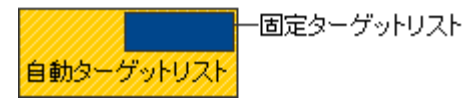

自動ターゲットリストの対象リストの一部を固定リストとして登録 することができます。

○ 商標

本説明書に登場する会社名、製品名は各社の登録商標、商標です。

○ 免責

本説明書に掲載されている手順による操作の結果、ハード機器に万一障害などが発生しても、弊社では一切の責任を負 いませんのであらかじめご了承ください。

○ 発行

平成 25 年 7 月 22 日 4 版

株式会社 NI コンサルティング内 サポートデスク E-MAIL : support@ni-consul.co.jp

URL : http://www.ni-consul.co.jp

FAX : 082-511-2226

営業時間:弊社休業日、土・日・祝日を除く月曜日~金曜日 9:00~12:00、13:00~17:00